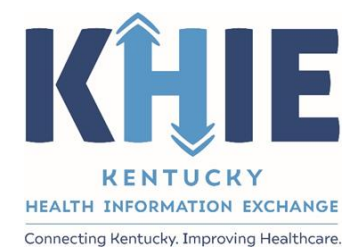

Kentucky Health Information Exchange (KHIE)

# **Other Reportable Conditions Case Report: Mpox**

Quick Reference Guide

July 2024

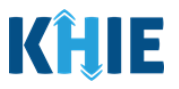

#### **Copyright Notice**

© 2024 Deloitte. All rights reserved.

#### **Trademarks**

"Deloitte," the Deloitte logo, and certain product names that appear in this document (collectively, the "Deloitte Marks"), are trademarks or registered trademarks of entities within the Deloitte Network. The "Deloitte Network" refers to Deloitte Touche Tohmatsu Limited (DTTL), the member firms of DTTL, and their related entities. Except as expressly authorized in writing by the relevant trademark owner, you shall not use any Deloitte Marks either alone or in combination with other words or design elements, including, in any press release, advertisement, or other promotional or marketing material or media, whether in written, oral, electronic, visual, or any other form. Other product names mentioned in this document may be trademarks or registered trademarks of other parties. References to other parties' trademarks in this document are for identification purposes only and do not indicate that such parties have approved this document or any of its contents. This document does not grant you any right to use the trademarks of other parties.

#### **Illustrations**

Illustrations contained herein are intended for example purposes only. The patients and providers depicted in these examples are fictitious. Any similarity to actual patients or providers is purely coincidental. Screenshots contained in this document may differ from the current version of the HealthInteractive asset.

#### **Deloitte**

Deloitte refers to one or more of Deloitte Touche Tohmatsu Limited, a UK private company limited by guarantee ("DTTL"), its network of member firms, and their related entities. DTTL and each of its member firms are legally separate and independent entities. DTTL (also referred to as "Deloitte Global") does not provide services to clients. In the United States, Deloitte refers to one or more of the US member firms of DTTL, their related entities that operate using the "Deloitte" name in the United States and their respective affiliates. Certain services may not be available to attest clients under the rules and regulations of public accounting. Please see [www.deloitte.com/about](https://www2.deloitte.com/us/en/pages/about-deloitte/articles/about-deloitte.html) to learn more about our global network of member firms.

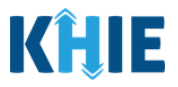

# **Document Control Information**

# **Document Information**

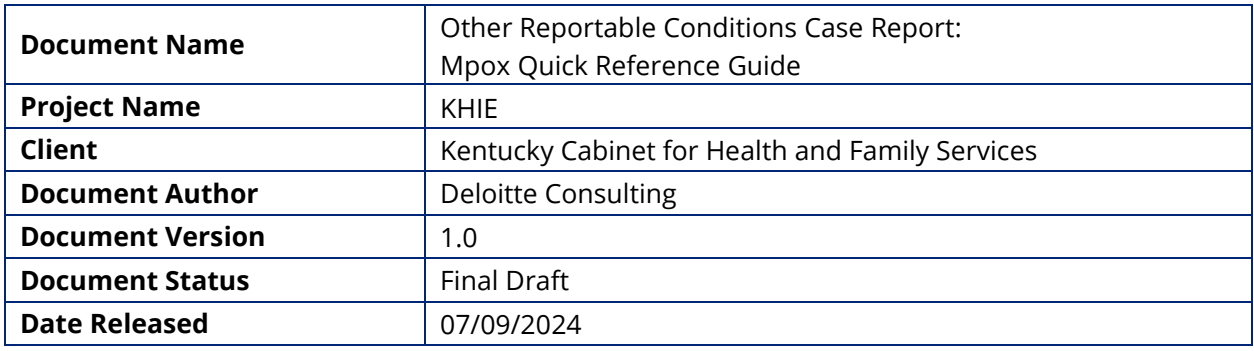

# **Document Edit History**

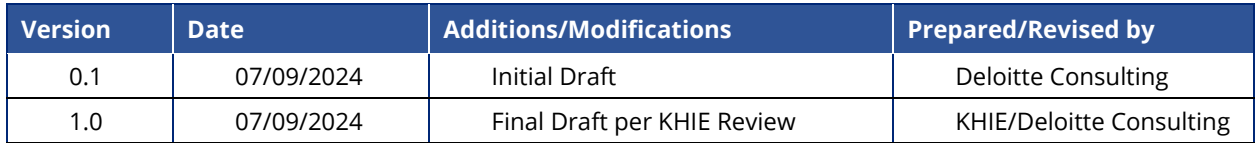

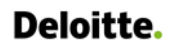

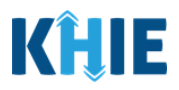

# **Table of Contents**

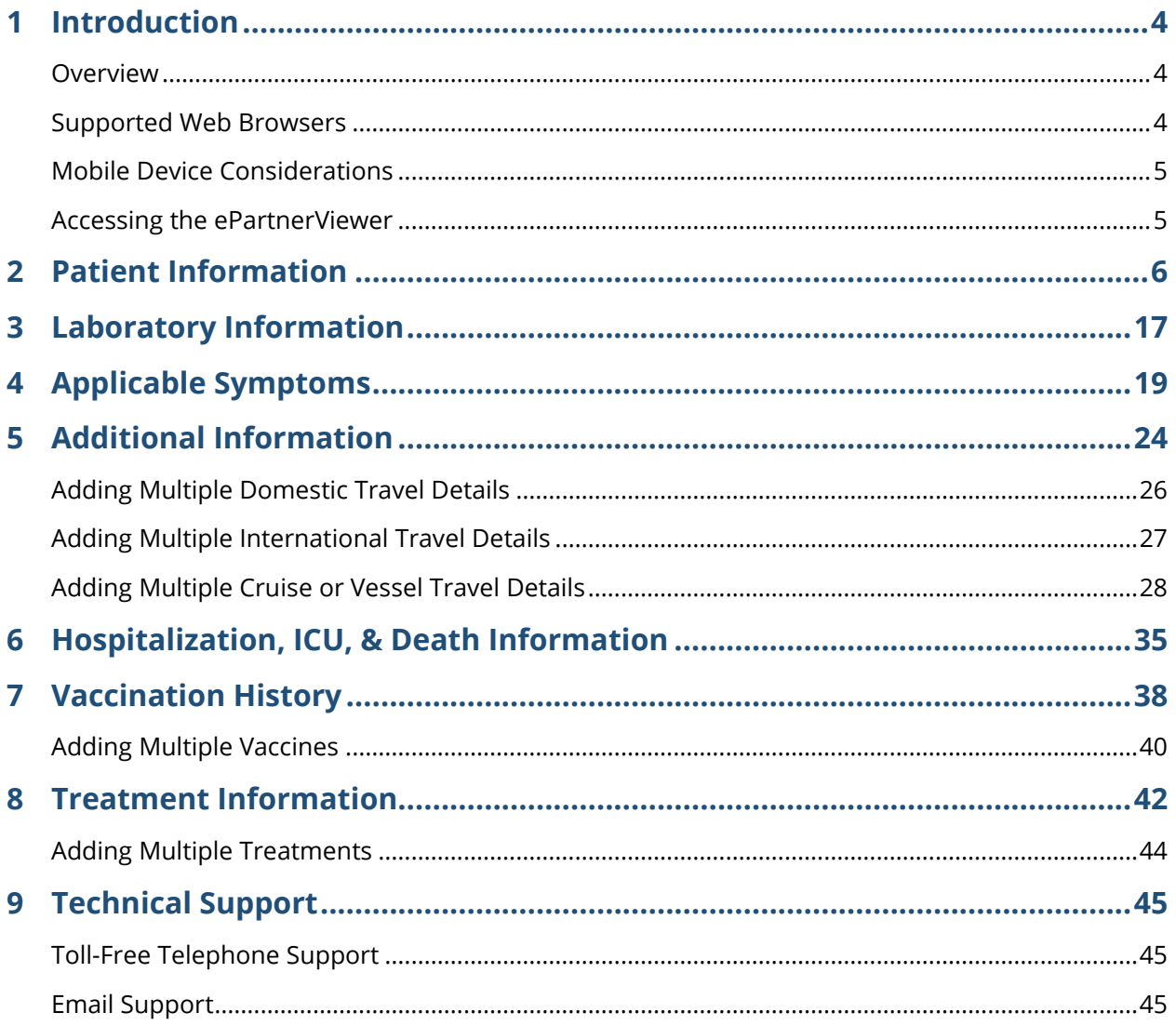

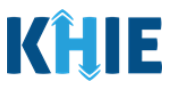

## <span id="page-4-0"></span>**1 Introduction**

#### <span id="page-4-1"></span>**Overview**

This training manual covers unique functionalities for Mpox condition in the Other Reportable Conditions Case Report Form in the ePartnerViewer. The Mpox condition contains unique fields on the **Patient Information** screen, **Applicable Symptoms** screen, and **Additional Information** screen. Additionally, the Mpox condition captures vaccination details on the **Vaccination History** screen and treatment details on the **Treatment Information** screen. All other screens for the Mpox condition follow the generic workflow for the Other Reportable Conditions Case Report. For specific information about the Other Reportable Conditions Case Report, please review the *[Direct Data Entry for Case](https://khie.ky.gov/Public-Health/Documents/Other%20Reportable%20Conditions-DDE%20for%20eICRs%20User%20Guide%20Final_vF.pdf)  [Reports: Other Reportable Conditions](https://khie.ky.gov/Public-Health/Documents/Other%20Reportable%20Conditions-DDE%20for%20eICRs%20User%20Guide%20Final_vF.pdf) User Guide*.

Users with the *Manual Case Reporter* role can submit case reports from the ePartnerViewer by completing an online case report. The process generates a manual electronic initial case report (eICR) which is routed to the Kentucky Department for Public Health (KDPH). All examples and screenshots used in this guide are simulated with mock data; no Protected Health Information (PHI) is present.

**Please Note:** All screenshots shown throughout this document reflect how Users would interact with the ePartnerViewer while using a desktop or tablet device. While core functionality remains the same across multiple devices, interface components may vary in presentation.

#### <span id="page-4-2"></span>**Supported Web Browsers**

Users must access the ePartnerViewer with a supported web browser. The ePartnerViewer is configured to support the following modern browsers on desktop, tablet, and mobile devices:

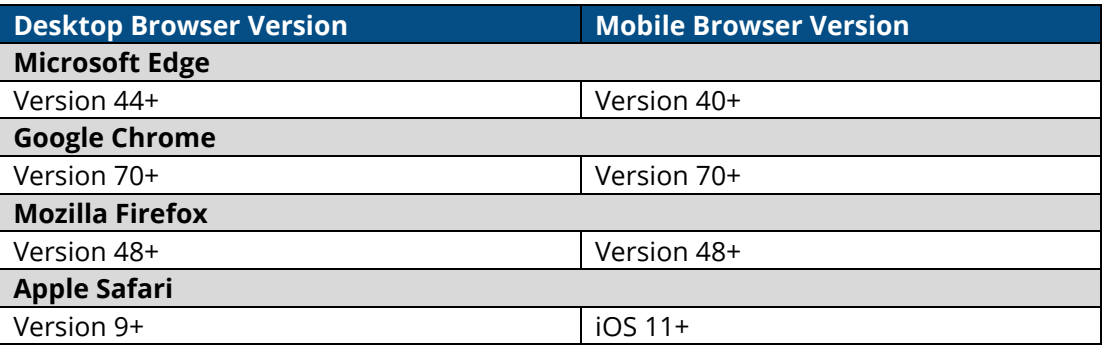

**Please Note:** The ePartnerViewer does **not** support Microsoft Internet Explorer. To access the ePartnerViewer, Users must use a modern browser such as Google Chrome, Microsoft Edge, Apple Safari, or Mozilla Firefox.

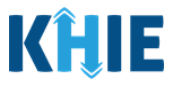

#### <span id="page-5-0"></span>**Mobile Device Considerations**

The ePartnerViewer is based on responsive design. This means it renders in the best format based on the user's device size. Responsive design applies to mobile, tablet, and desktop devices. Tablet devices in landscape display mode are considered desktop.

#### <span id="page-5-1"></span>**Accessing the ePartnerViewer**

To access the ePartnerViewer, Users must meet the following specifications:

- 1. Users must be part of an organization with a signed Participation Agreement with KHIE.
- 2. Users are required to have a Kentucky Online Gateway (KOG) account.
- 3. Users are required to complete Multi-Factor Authentication (MFA).

**Please Note**: For specific information about creating a Kentucky Online Gateway (KOG) account and how to complete MFA, please review the *ePartnerViewer Login: [Kentucky Online Gateway](https://khie.ky.gov/epartner-viewer/Documents/KOG%20Okta%20MFA%20ePartnerViewer%20Login%20User%20Guide.pdf)*  ı *[\(KOG\) and Okta Verify Multi-Factor Authentication \(MFA\) User](https://khie.ky.gov/epartner-viewer/Documents/KOG%20Okta%20MFA%20ePartnerViewer%20Login%20User%20Guide.pdf) Guide*.

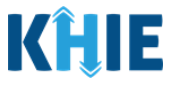

## <span id="page-6-0"></span>**2 Patient Information**

- 1. To enter Other Reportable Conditions case report information, click the **Case Report Entry** Tab in the blue Navigation Bar at the top of the screen, then select **Case Report Forms** from the dropdown menu.
- 2. Select **Other Reportable Conditions** from the dropdown menu.

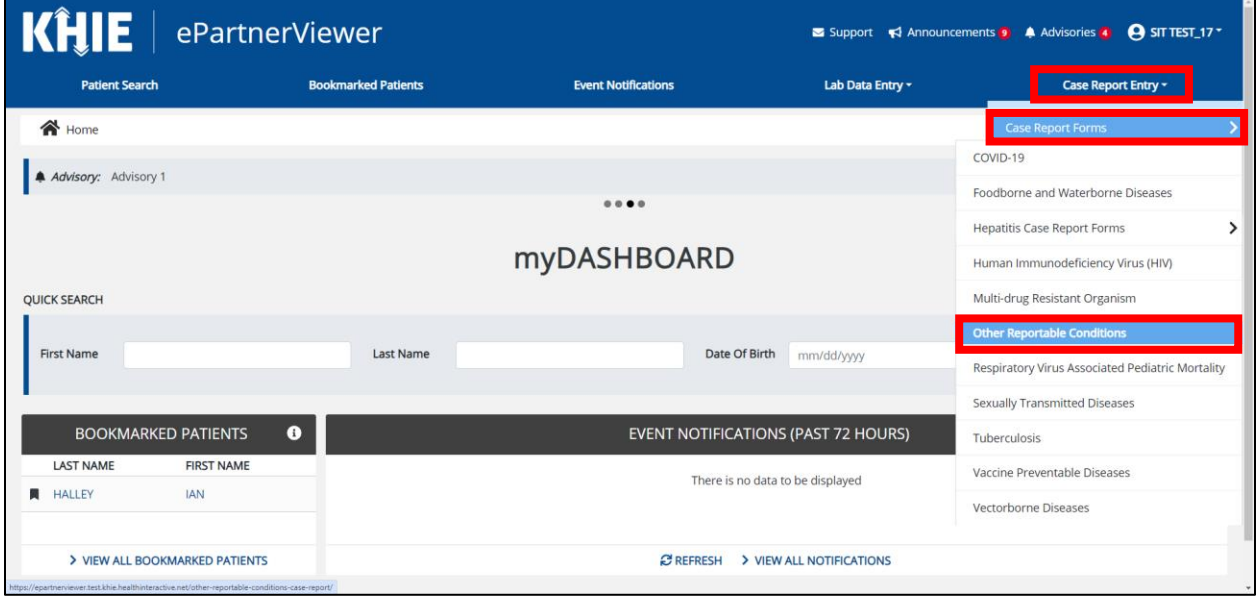

3. To start the Mpox Case Report entry, select **Mpox** from the *Disease/Organism* field on the **Patient Information** screen.

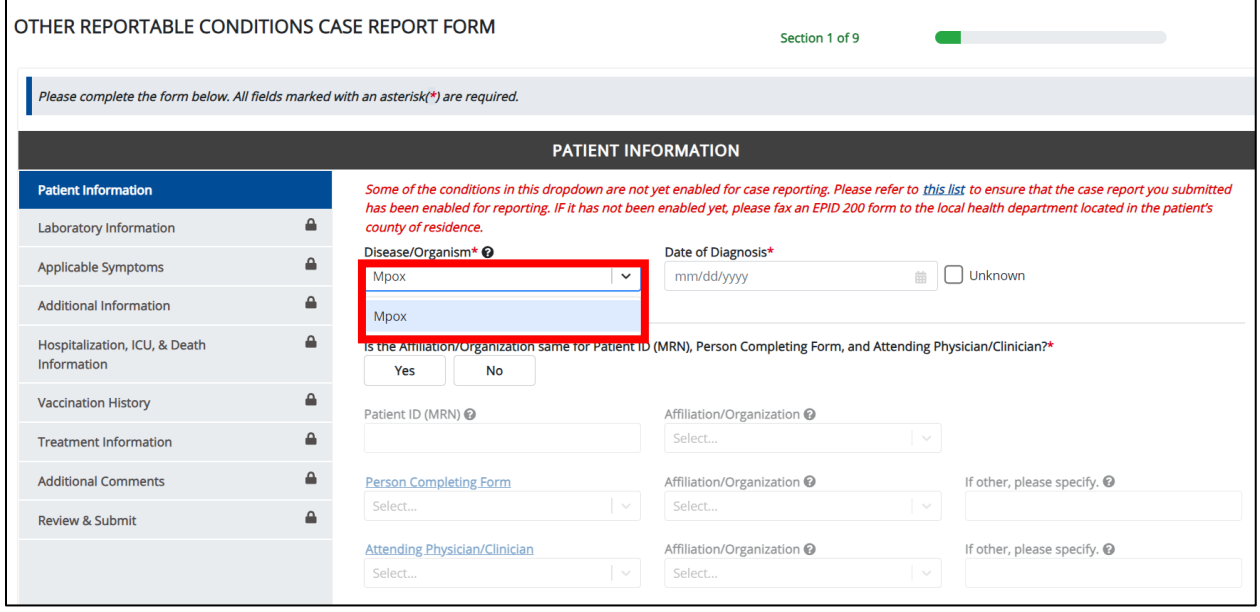

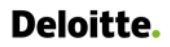

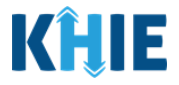

4. You must complete the mandatory fields on the **Patient Information** screen.

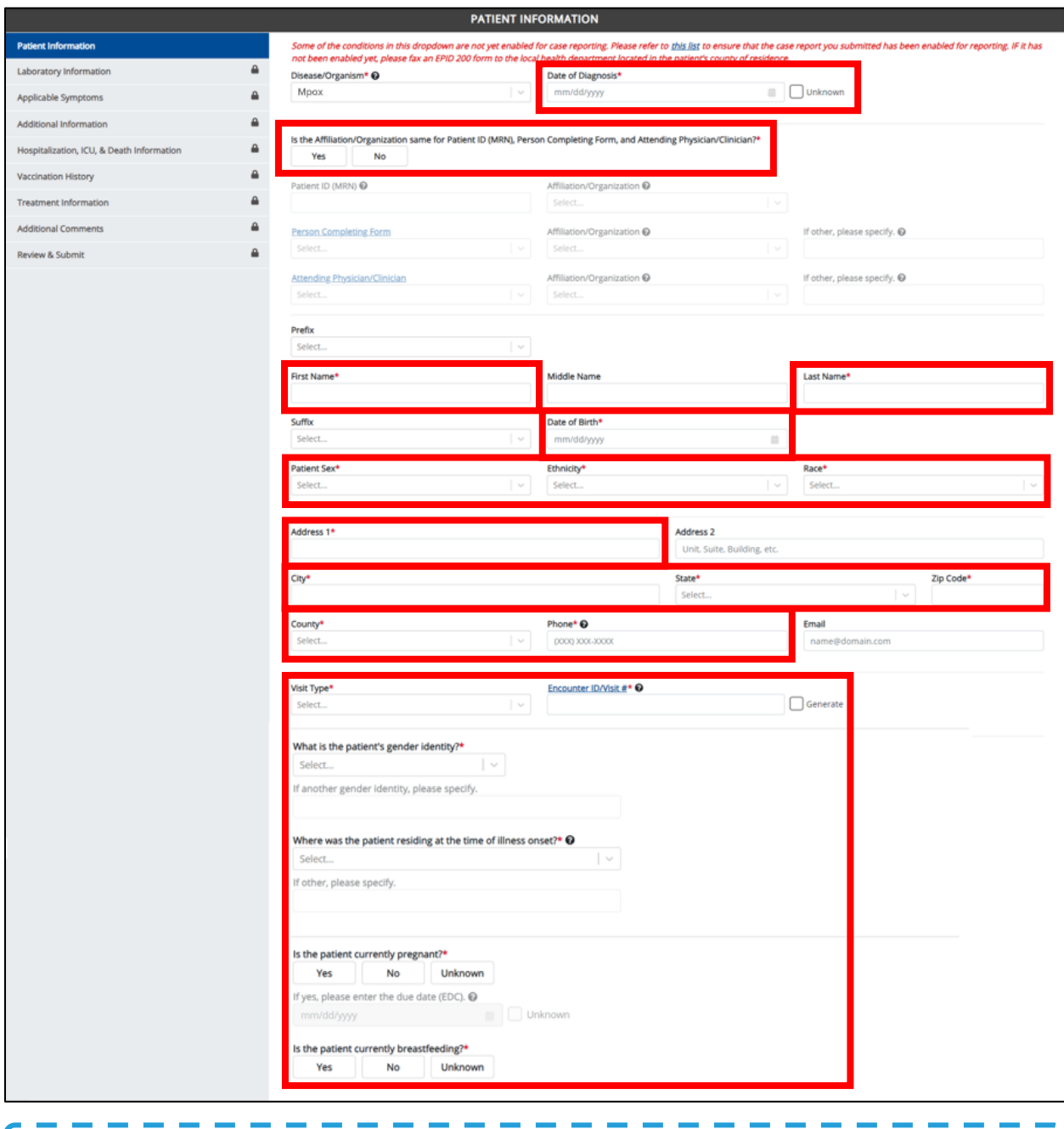

**Please Note**: The *Is the patient currently pregnant?* and *Is the patient currently breastfeeding*? fields Ι are enabled and required only when the *Patient Sex* field is marked as *Female*.

I

J

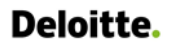

 $\Gamma$ 

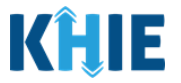

Ĕ

5. Enter the **Date of Diagnosis**. If the date of diagnosis is unknown, click the *Unknown* checkbox.

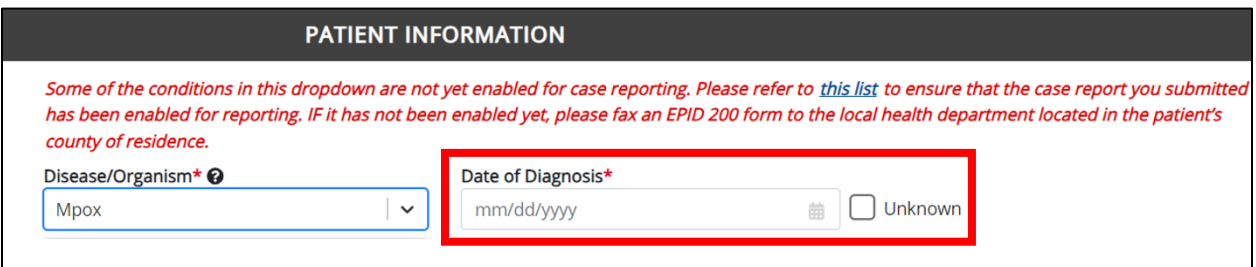

*6.* Select the **appropriate answer** for the conditional field: *Is the Affiliation/Organization same for Patient ID (MRN), Person Completing Form, and Attending Physician/Clinician?* 

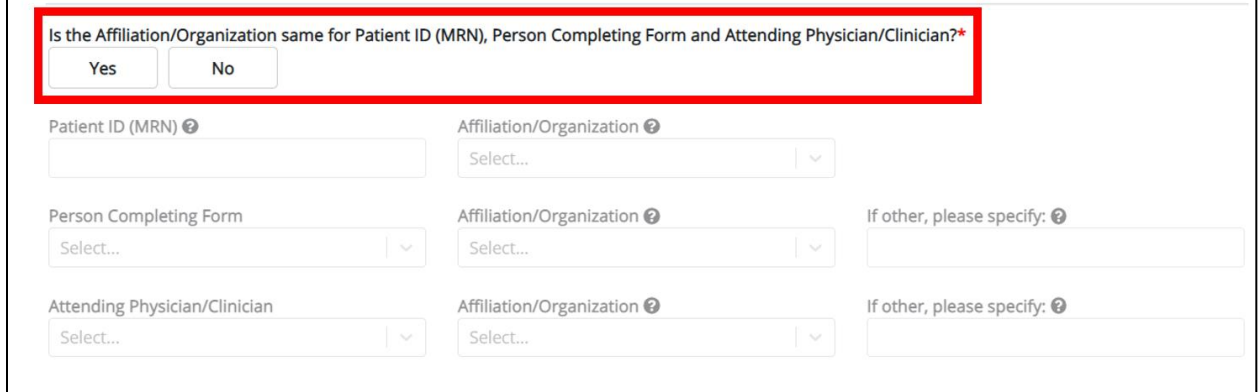

• Click *Yes* to apply the **same** Affiliation/Organization to the Patient ID (MRN), the Person Completing the Form, and the Attending Physician/Clinician.

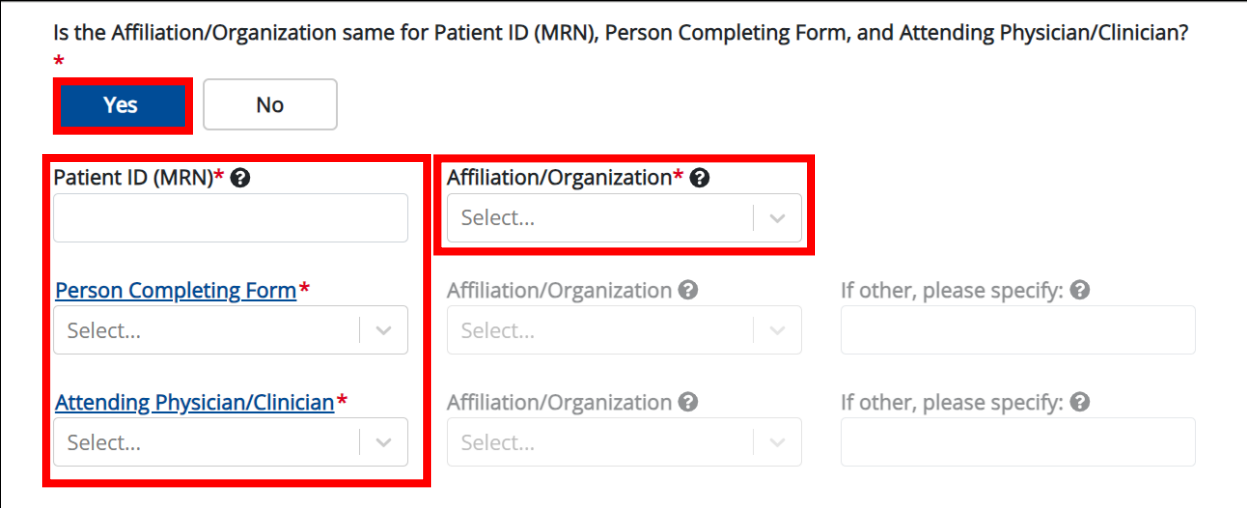

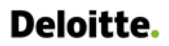

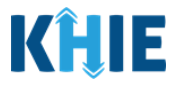

• Click *No* to select a **different** Affiliation/Organization for the Patient ID (MRN), Person Completing Form, and the Attending Physician/Clinician.

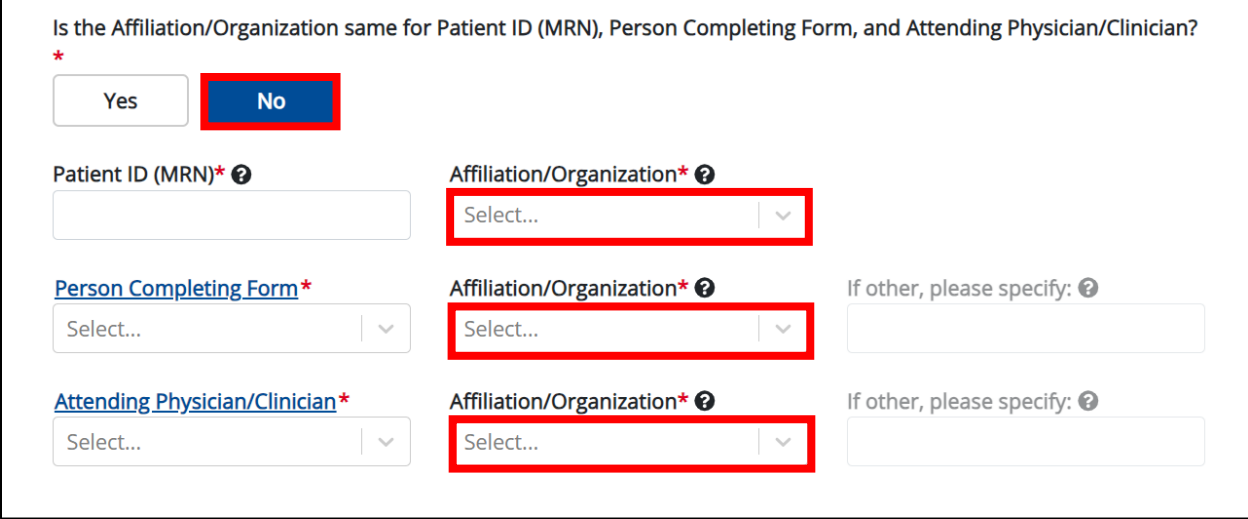

7. Enter the patient's **Medical Record Number (MRN**) in the *Patient ID (MRN)* field. An MRN is an organization specific, unique identification number assigned to a patient by a healthcare organization. If your organization does not use an MRN, you MUST create a way to uniquely identify your patient so that the patient is registered in the KHIE system.

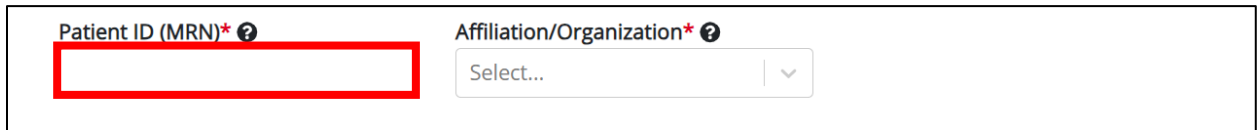

8. From the dropdown menu, select the **Affiliation/Organization** that applies to the Patient ID (MRN).

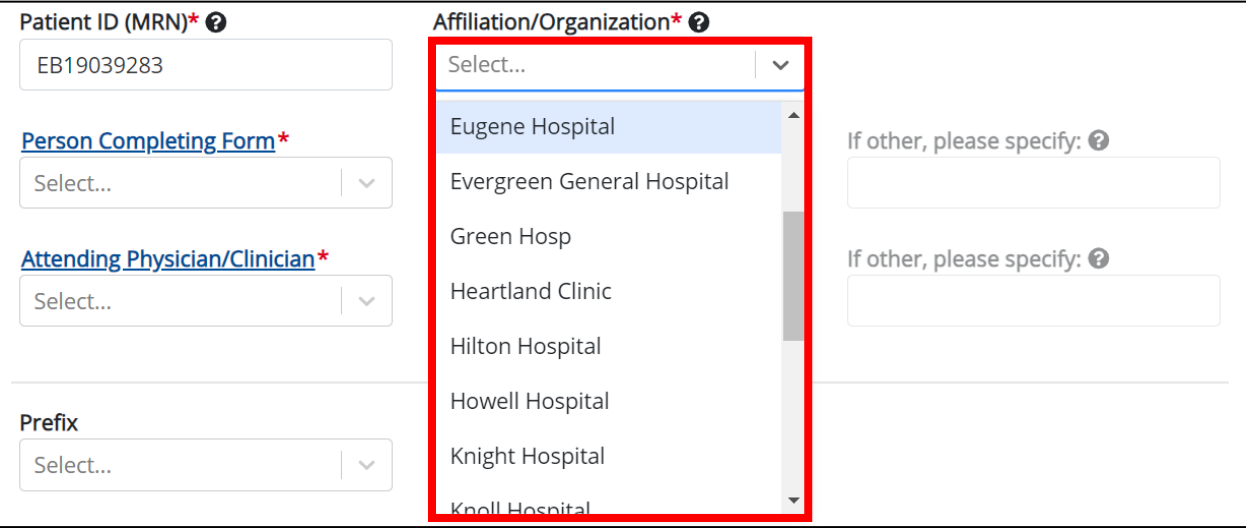

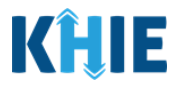

**Please Note:** If *Yes* is selected for the conditional field: *Is the Affiliation/Organization same for Patient ID (MRN), Person Completing Form, and Attending Physician/Clinician?* the same Affiliation/Organization will apply to each. The *Affiliation/Organization* field is enabled only for the Patient ID (MRN). The **Affiliation/Organization** selected for the Patient ID (MRN) will display in the disabled *Affiliation/Organization* fields for the Person Completing Form and the Attending Physician/Clinician.

9. From the dropdown menu, select the name of the **Person Completing Form**.

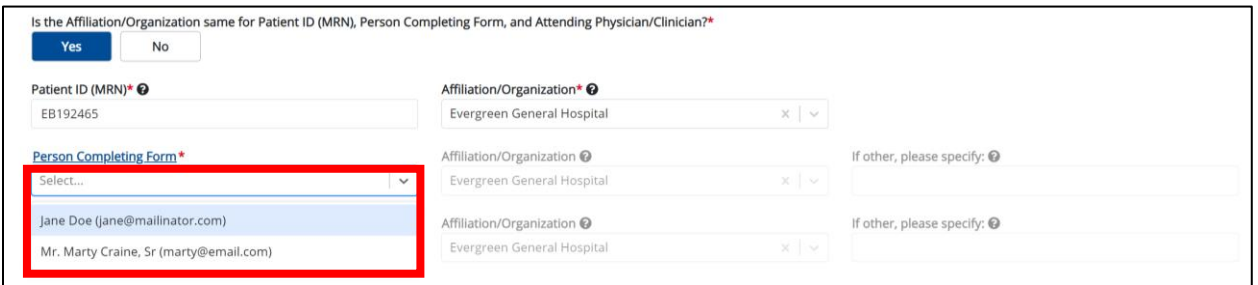

10. If applicable, select the **Affiliation/Organization** that applies to the Person Completing the Form.

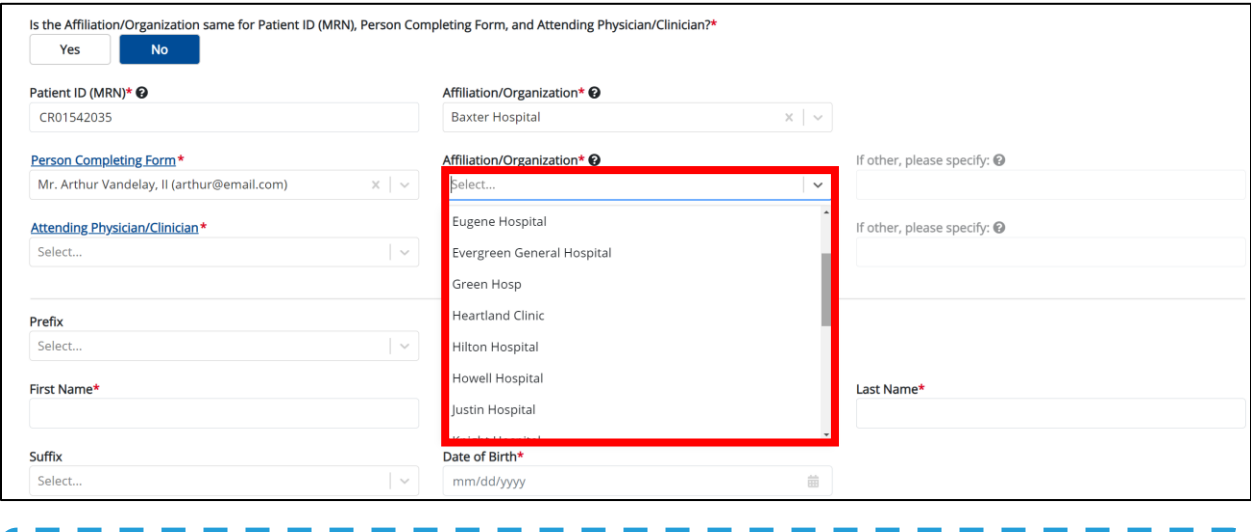

**Please Note**: The *Affiliation/Organization* field that applies to the Person Completing Form is enabled only if you selected *No* to the conditional question: *Is the Affiliation/Organization same for Patient ID (MRN), Person Completing Form, and Attending Physician/Clinician*?

I J

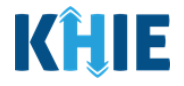

11. Select the **Attending Physician/Clinician** from the dropdown menu.

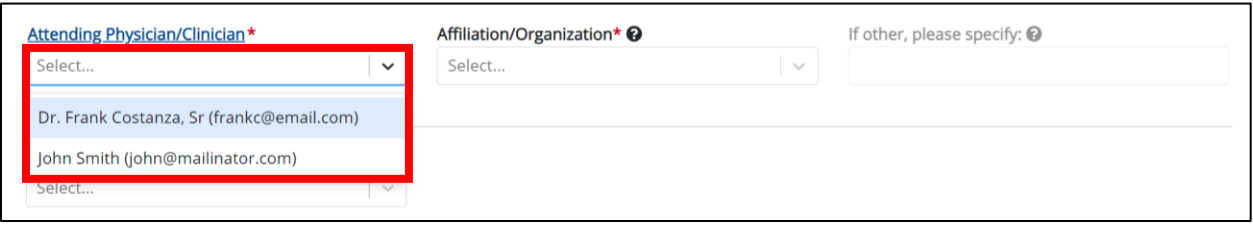

12. If applicable, select the **Affiliation/Organization** that applies to the physician attending the patient.

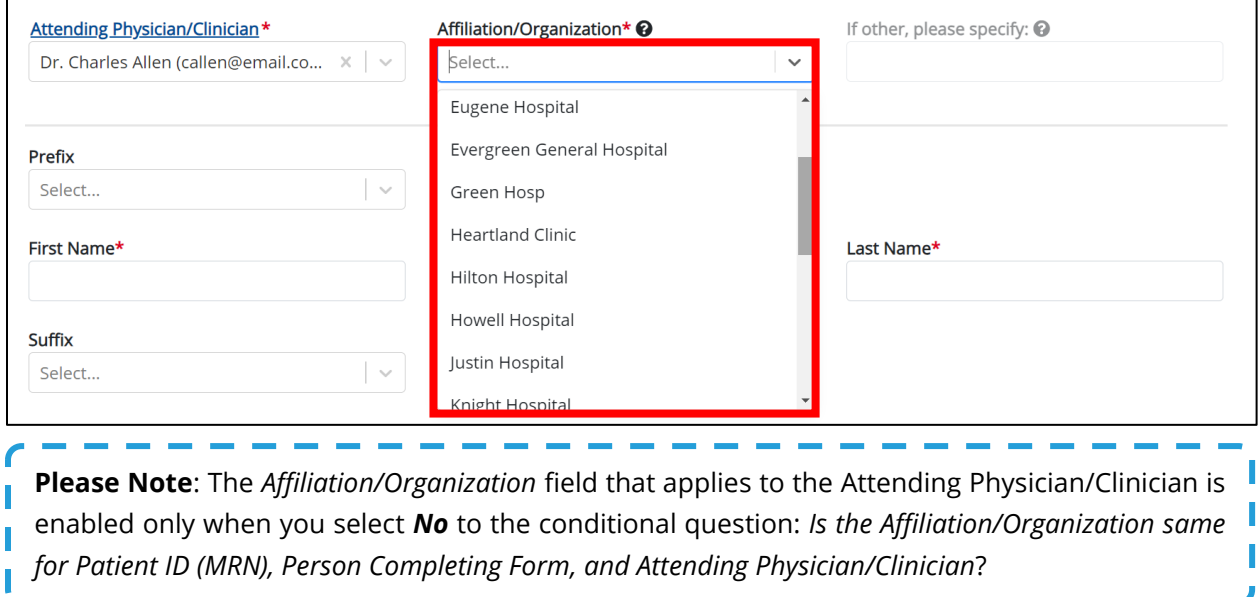

13. If available for the patient, select the **Prefix** and **Suffix** from the dropdown menus.

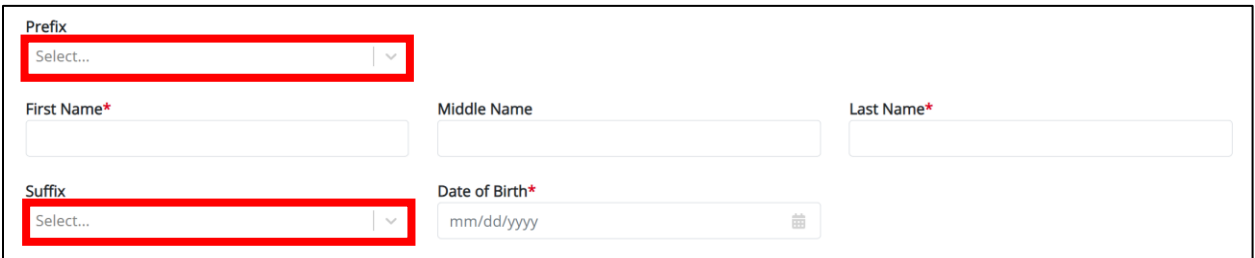

14. Enter the patient's **First Name** and **Last Name**.

15. If available, enter the patient's **Middle Name**.

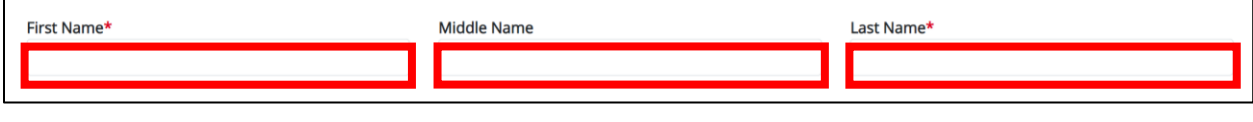

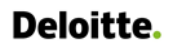

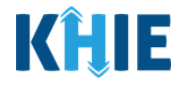

#### 16. Enter the patient's **Date of Birth**.

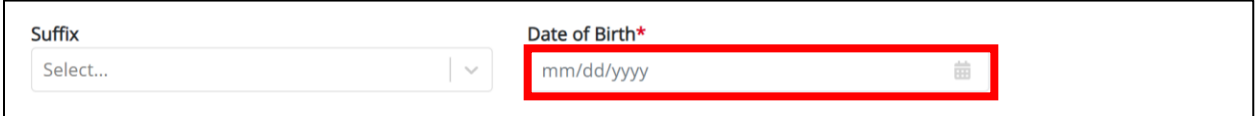

#### 17. Select the **Patient Sex** from the dropdown menu.

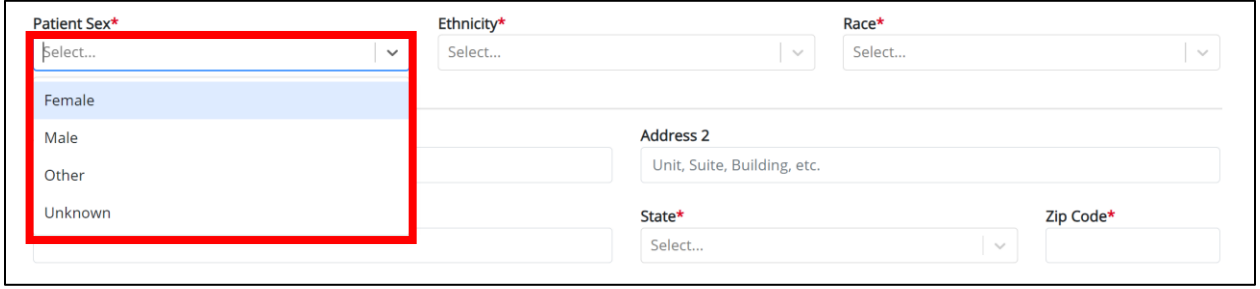

#### 18. Select the patient's **Ethnicity** and **Race** from the appropriate dropdown menus.

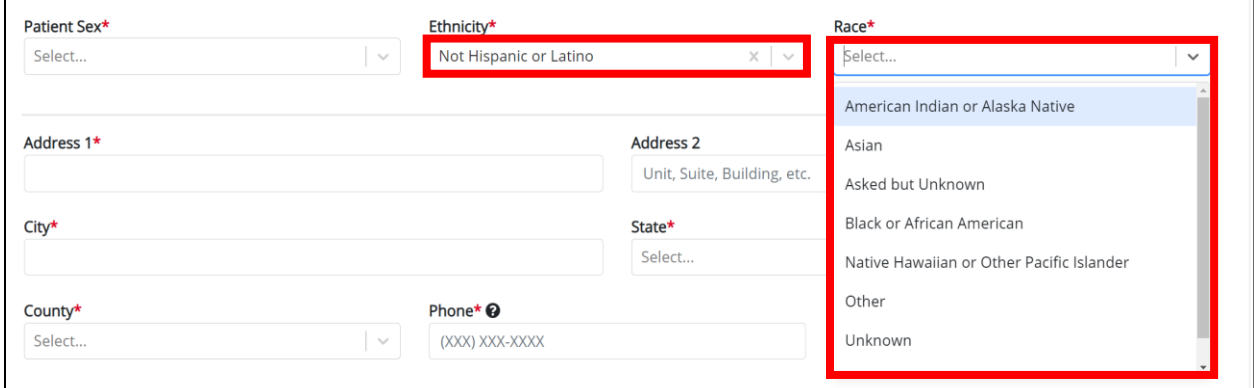

#### 19. Enter the patient's **Street Address**, **City**, **State**, **Zip Code**, and **County**.

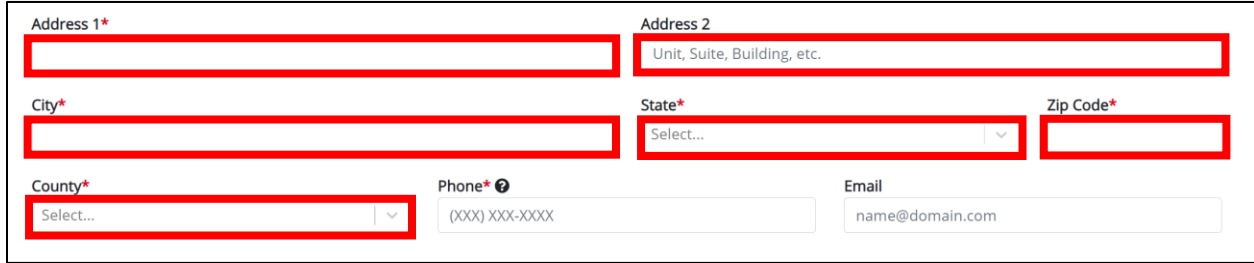

#### 20. Enter the patient's **Phone Number**.

21. If available, enter the patient's **Email Address**.

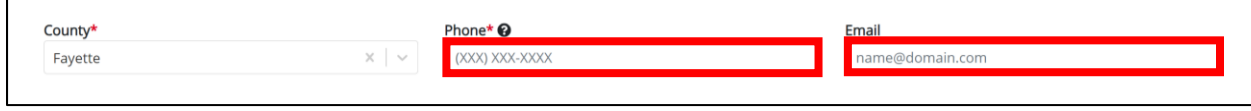

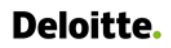

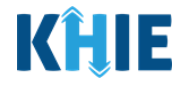

22. Select the **type of patient visit** from the *Visit Type* dropdown menu.

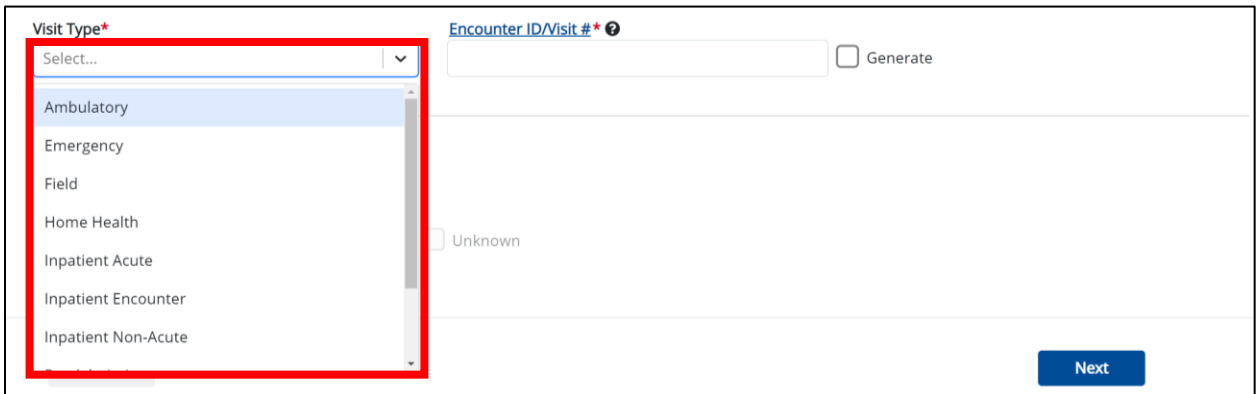

23. The *Encounter ID/Visit #* field allows Users to enter a **unique 20-digit Encounter ID/Visit #**.

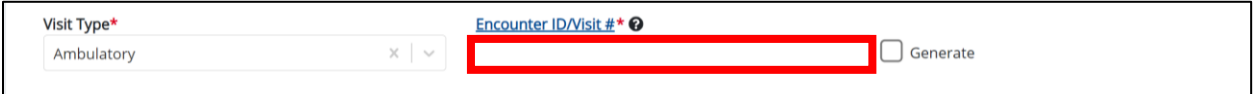

 The *Encounter ID/Visit #* hyperlink allows Users to view the *Patient Case History* which includes the historical case report details and Encounter IDs (when available) that were previously submitted for the patient. The *Patient Case History* search is based on the **Patient First Name**, **Last Name,** and **Patient ID (MRN)** entered.

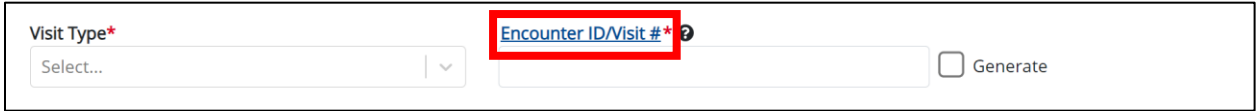

 The *Generate* checkbox triggers the system to generate a **unique 20-digit Encounter ID/Visit #** if the Encounter ID/Visit # is unknown.

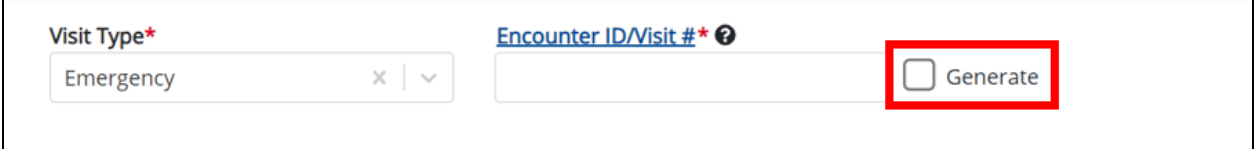

 Upon clicking the *Generate* checkbox, the *Encounter ID/Visit #* field will be grayed out and disabled. The *Encounter ID/Visit #* field will display the system-generated Encounter ID/Visit # only after the **Patient Information** screen has been completed and saved.

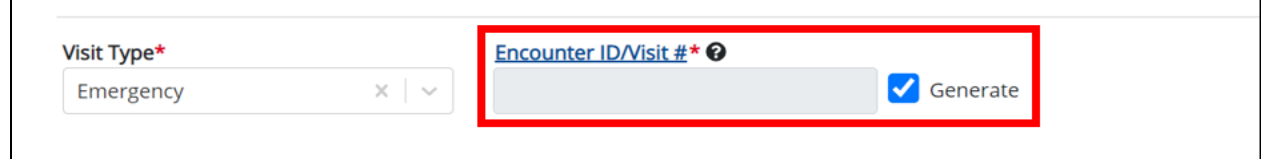

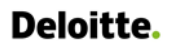

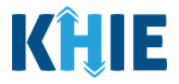

24. Select the **patient's gender identity** from the dropdown menu: *What is the patient's gender identity*?

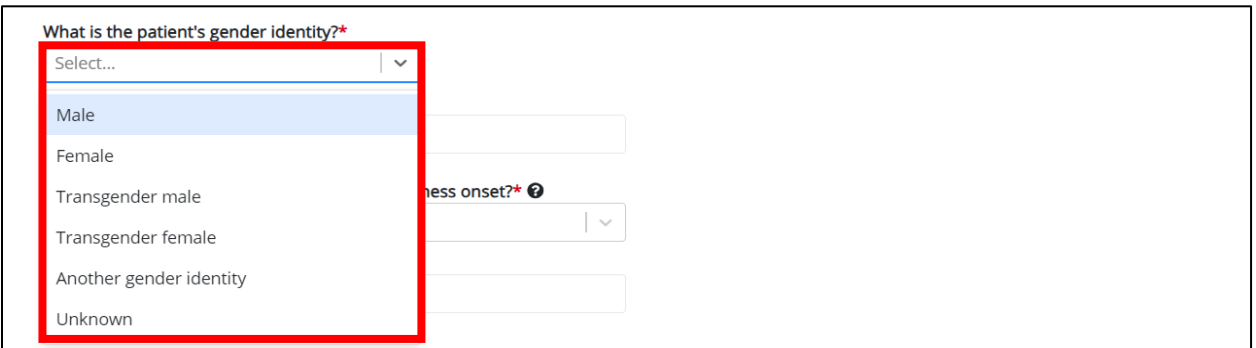

25. If *Another gender identity* is selected for the *What is the patient's gender identity*? field, the subsequent field is enabled. Enter the **patient's gender identity** in the subsequent field: *If another gender identity, please specify*.

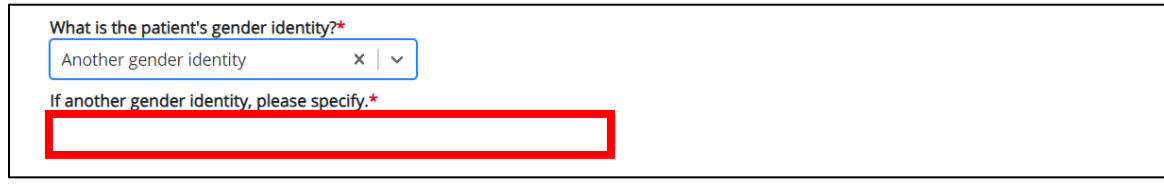

26. Select the **appropriate answer** from the dropdown menu: *Where was the patient residing at the time of illness onset*?

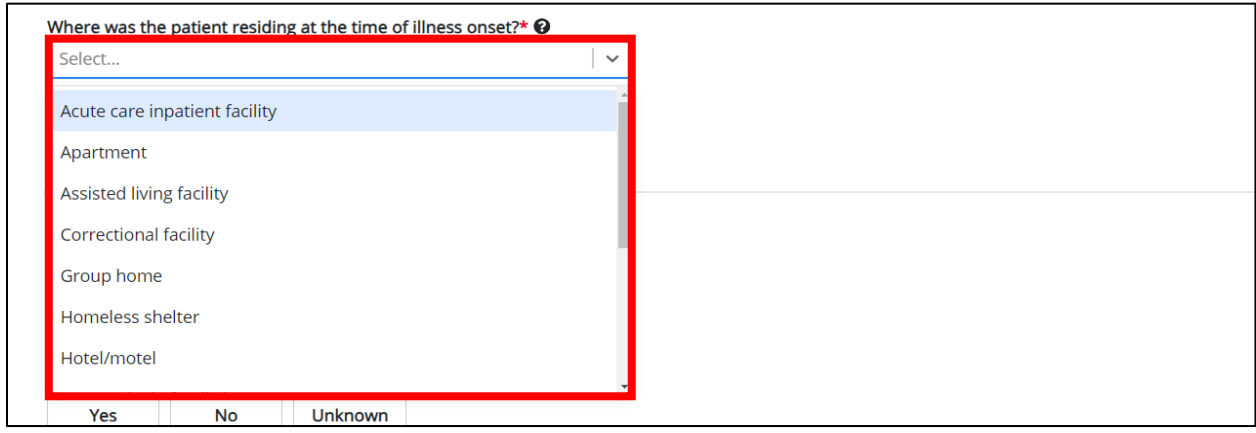

27. If *Other* is selected for the *Where was the patient residing at the time of illness onset*? field, the subsequent field is enabled. Enter the **patient's residence type at the time of illness onset** in the subsequent field: *If other, please specify*.

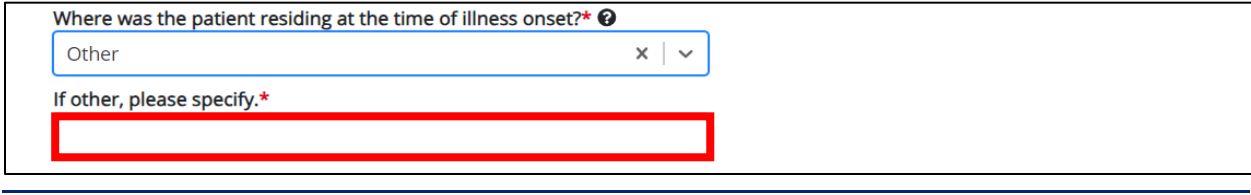

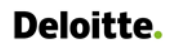

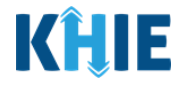

28. Select the **appropriate answer** for the field: *Is the patient currently pregnant?* 

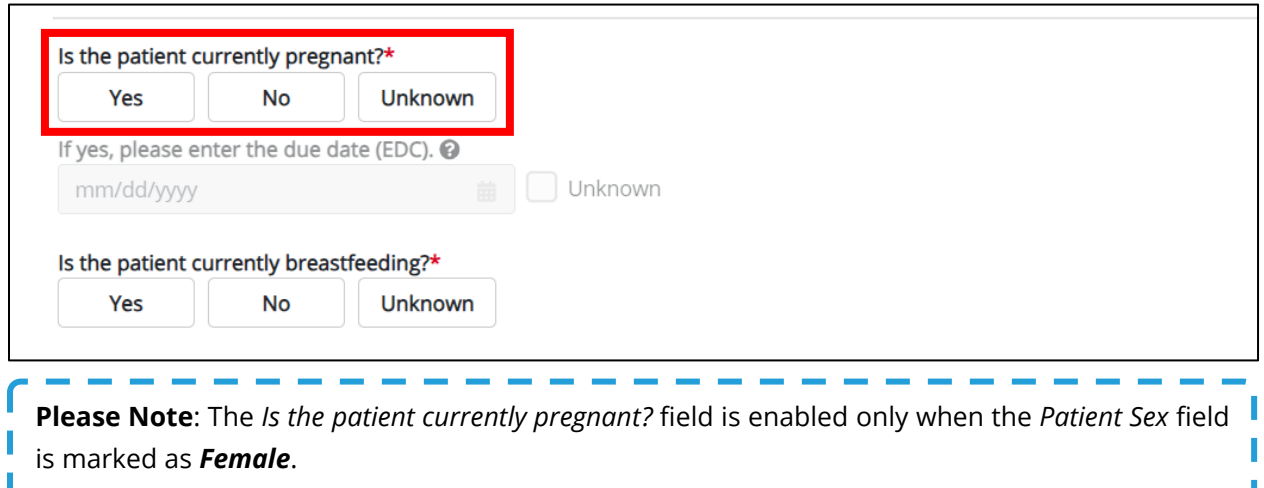

• If *Yes* is selected for the *Is the patient currently pregnant?* field, the subsequent field is enabled. Enter the **estimated due date (EDC)** in the subsequent field: *If yes, please enter the due date (EDC)*. If the due date is unknown, click the *Unknown* checkbox.

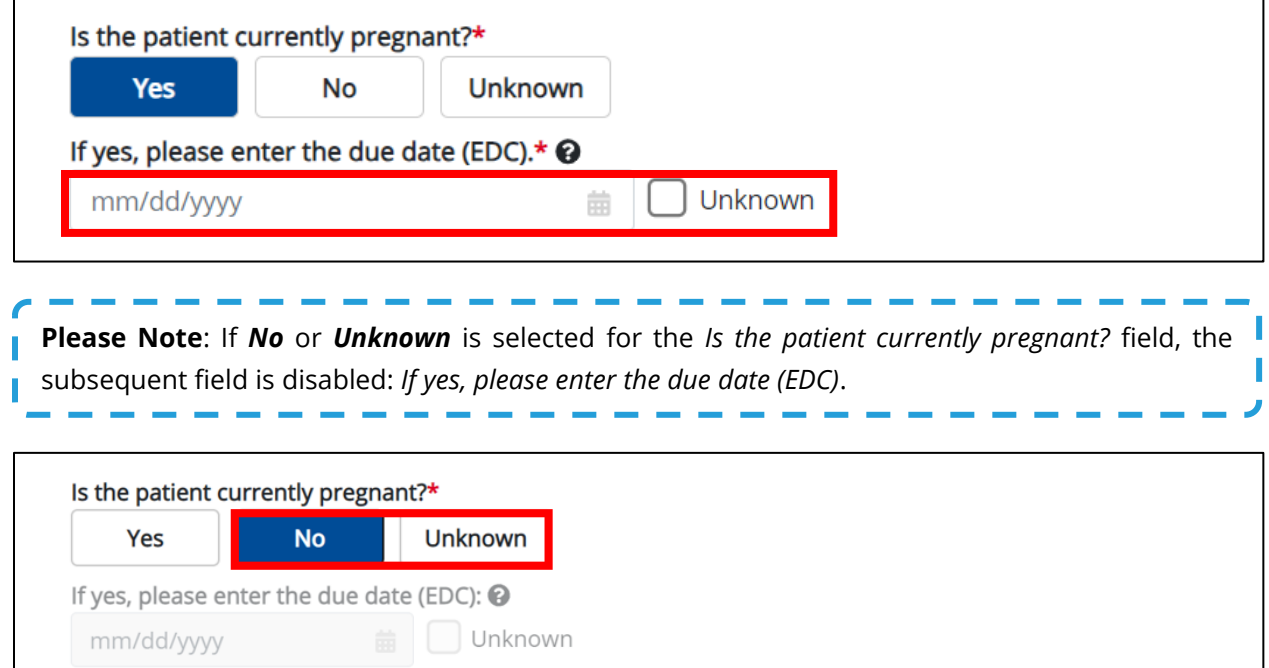

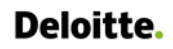

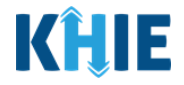

29. Select the **appropriate answer** for the field: *Is the patient currently breastfeeding*?

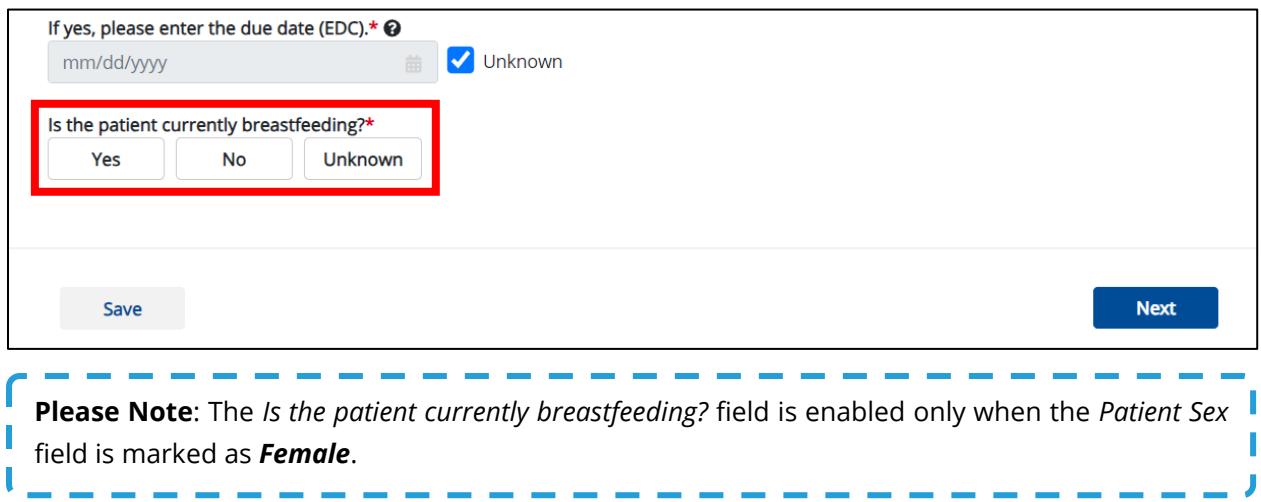

30. When the **Patient Information** screen has been completed, click **Save** to save your progress or click **Next** to proceed to the **Laboratory Information** screen.

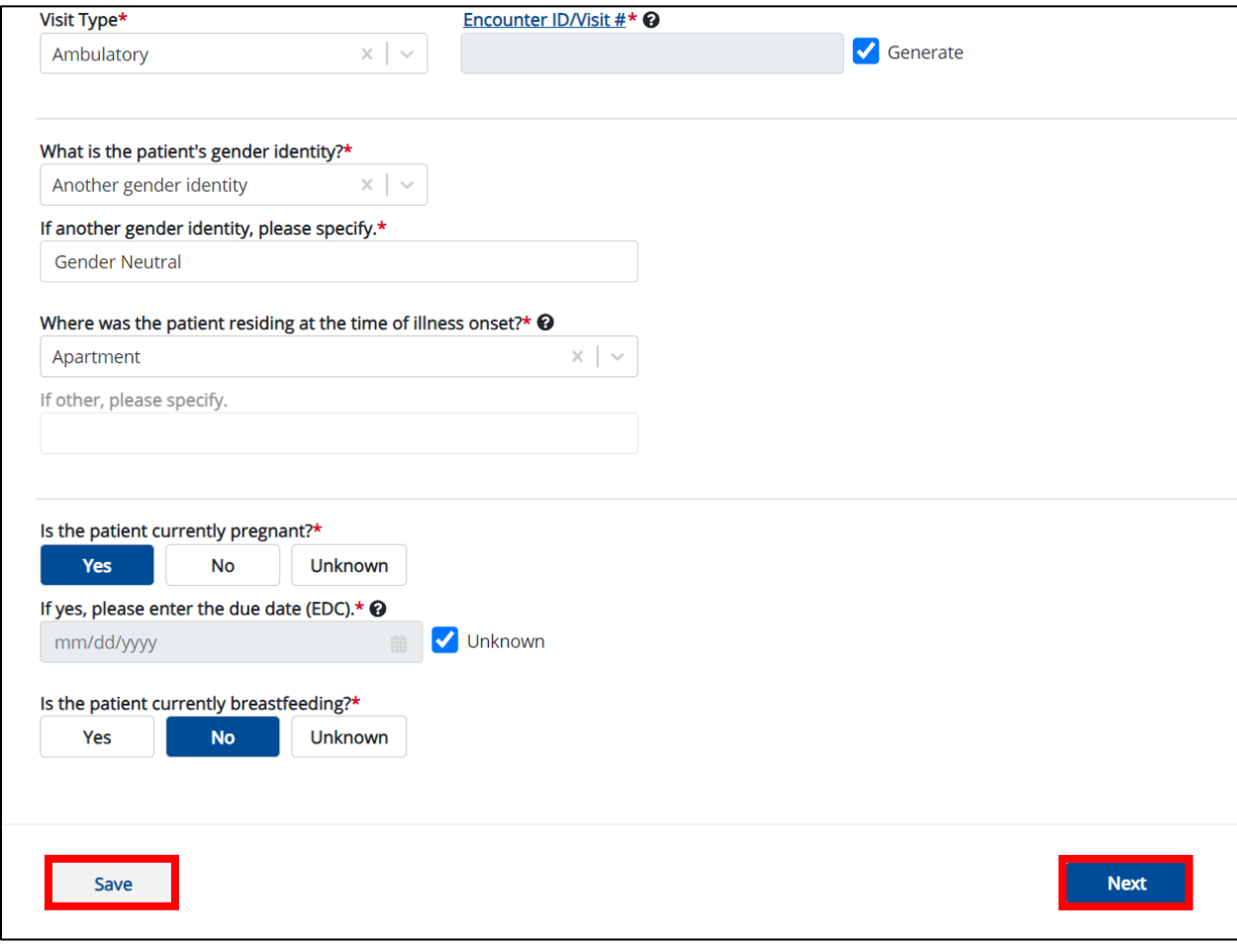

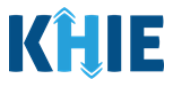

## <span id="page-17-0"></span>**3 Laboratory Information**

1. On the **Laboratory Information** screen, select the **appropriate answer** for the conditional question at the top: *Does the patient have a lab test?*

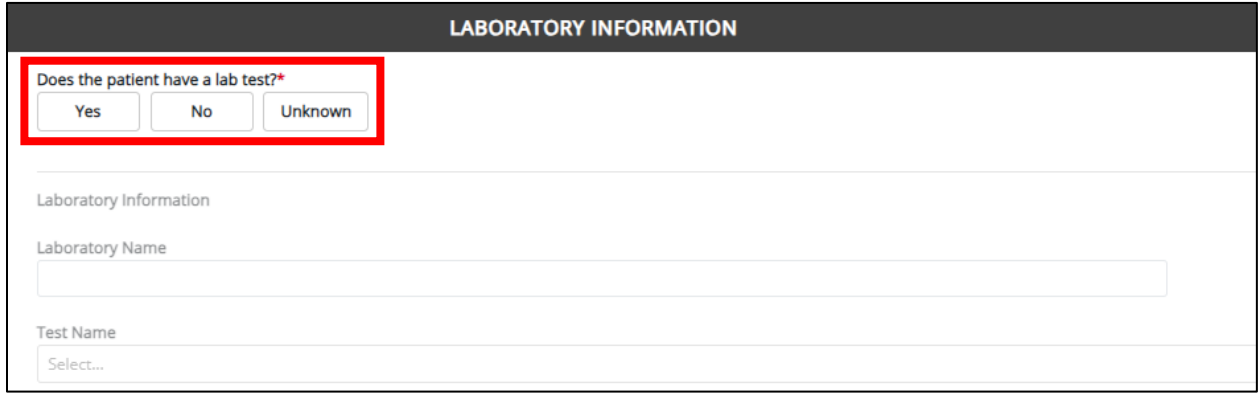

2. If *Yes* is selected, the subsequent laboratory-related fields on the screen are enabled. You must enter details for a lab test.

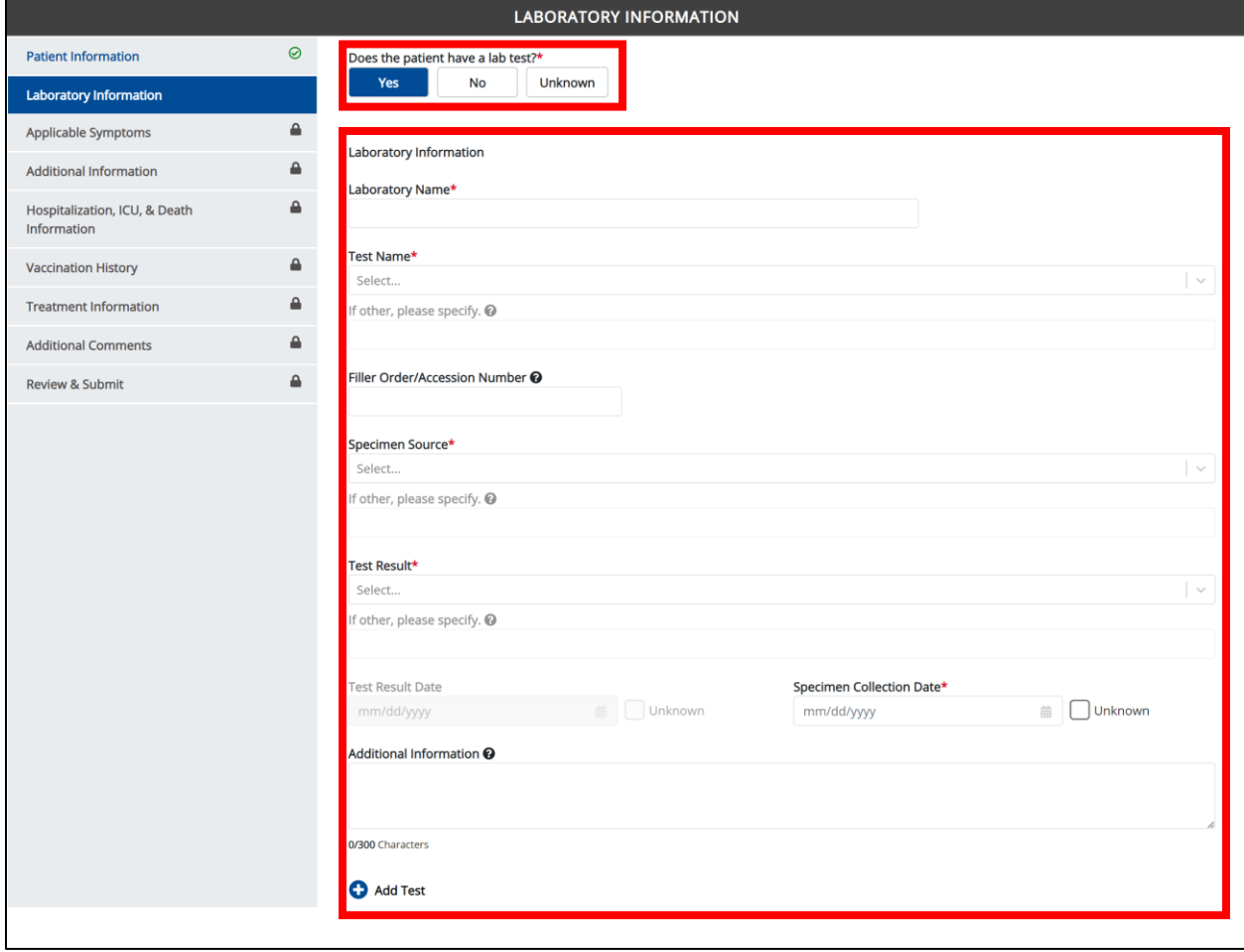

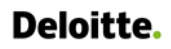

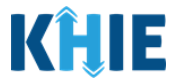

3. Once the **Laboratory Information** screen is complete, click **Next** to proceed to the **Applicable Symptoms** screen.

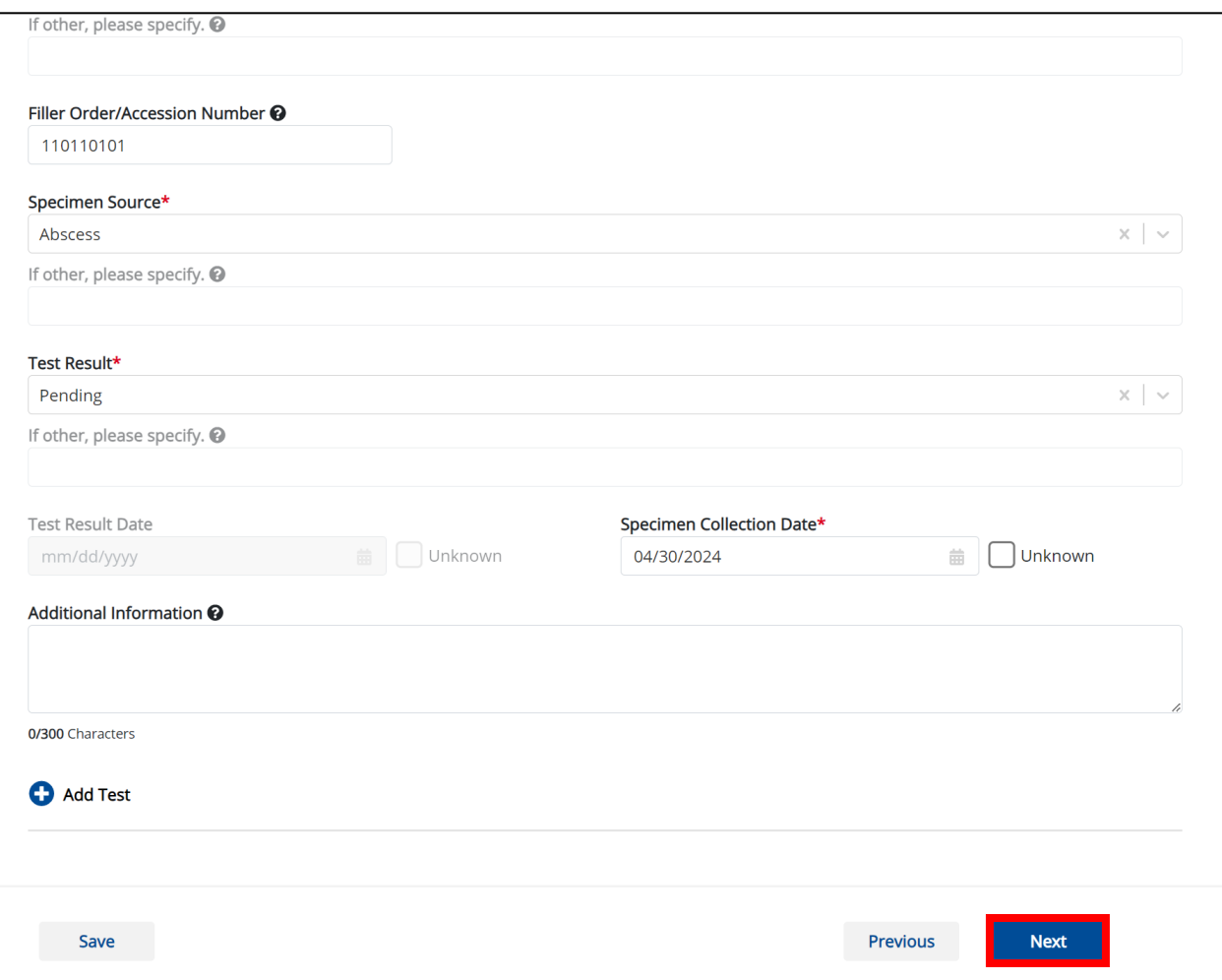

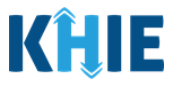

# <span id="page-19-0"></span>**4 Applicable Symptoms**

1. On the **Applicable Symptoms** screen, select the appropriate answer for the conditional question at the top: *Were symptoms present during the course of illness*?

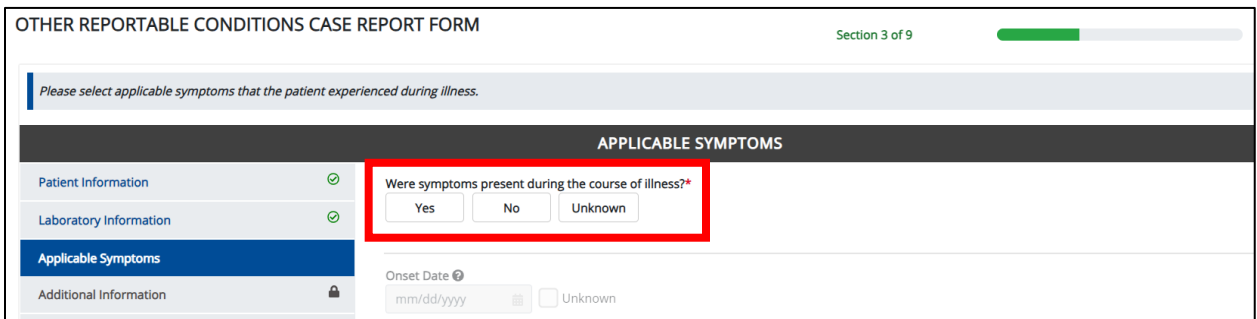

2. If *Yes* is selected for the conditional question, the subsequent fields on the screen are enabled.

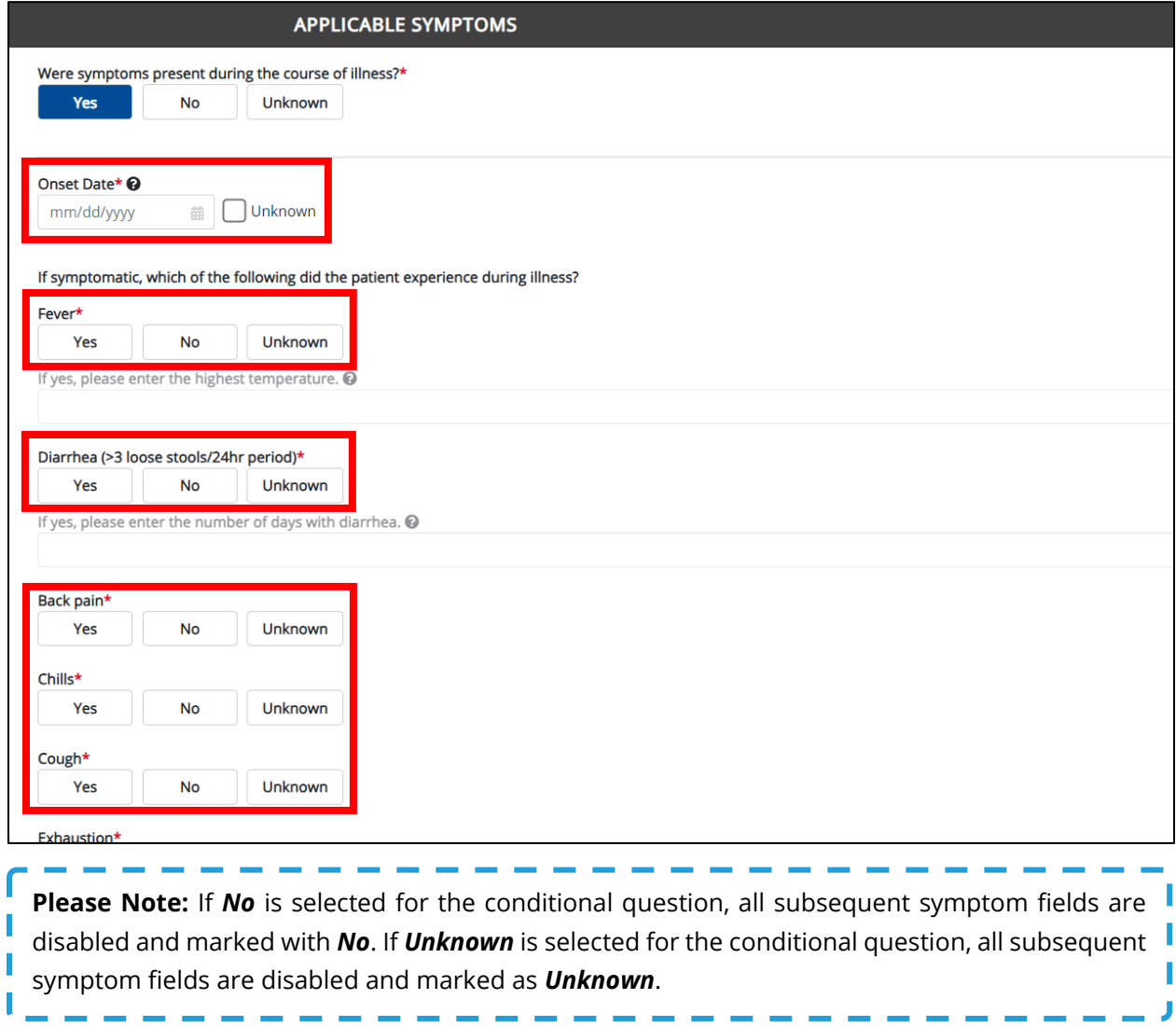

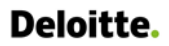

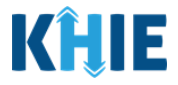

3. Enter the **Onset Date** for the symptoms. If the onset date is unknown, click the *Unknown* checkbox.

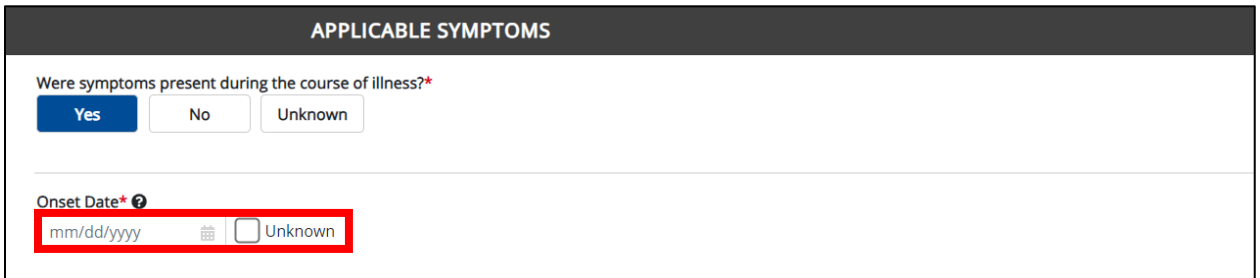

4. To report whether the patient had a fever during the illness, select the **appropriate answer** for the field: *Fever.*

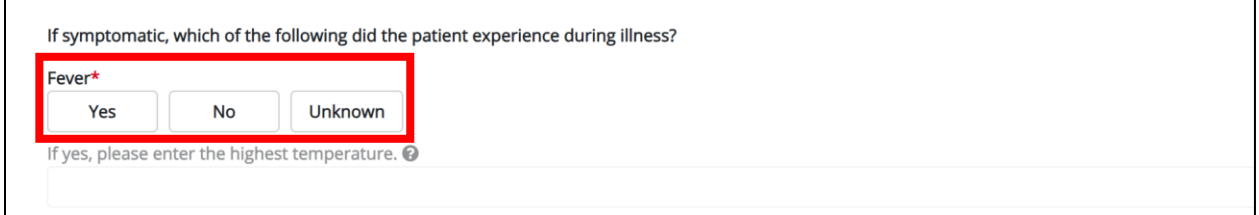

• If *Yes* is selected, the subsequent field is enabled. Enter the **patient's highest temperature** in the subsequent textbox: *If yes, please enter the highest temperature*.

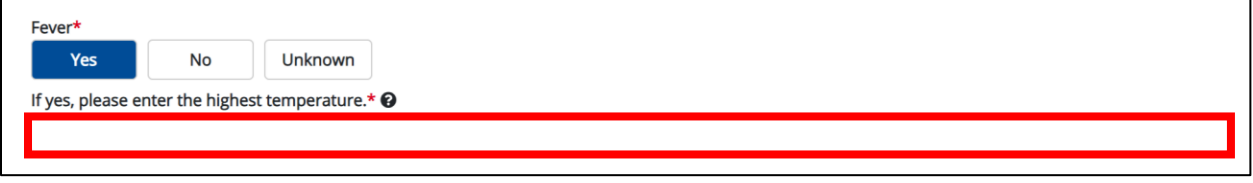

5. To report the patient had diarrhea during the illness, select the **appropriate answer** for the field: *Diarrhea (>3 loose stools/24hr period).*

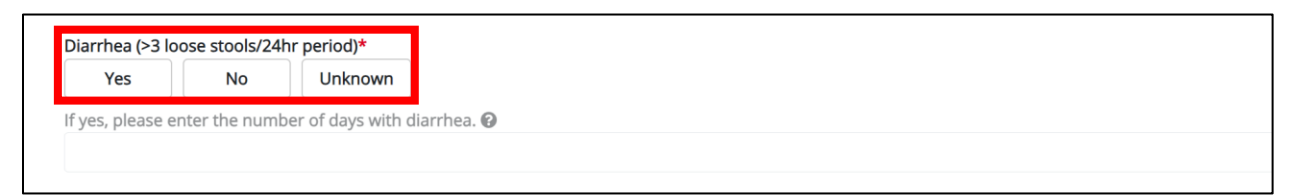

• If *Yes* is selected, the subsequent field is enabled. Enter the **number of days with diarrhea** in the subsequent textbox: *If yes, please enter the number of days with diarrhea*.

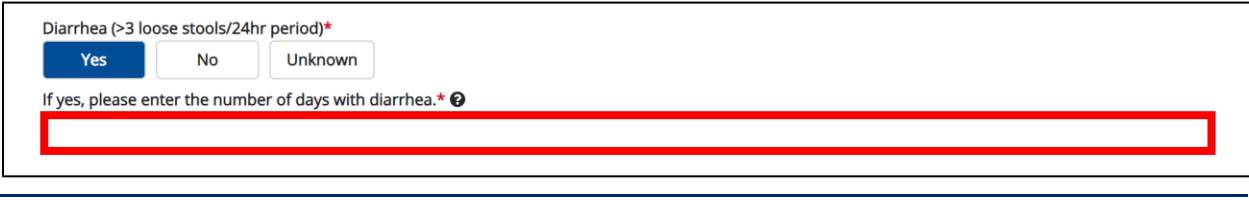

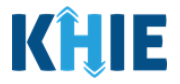

6. Select the **appropriate answers** for the following fields to indicate the symptoms the patient experienced during illness:

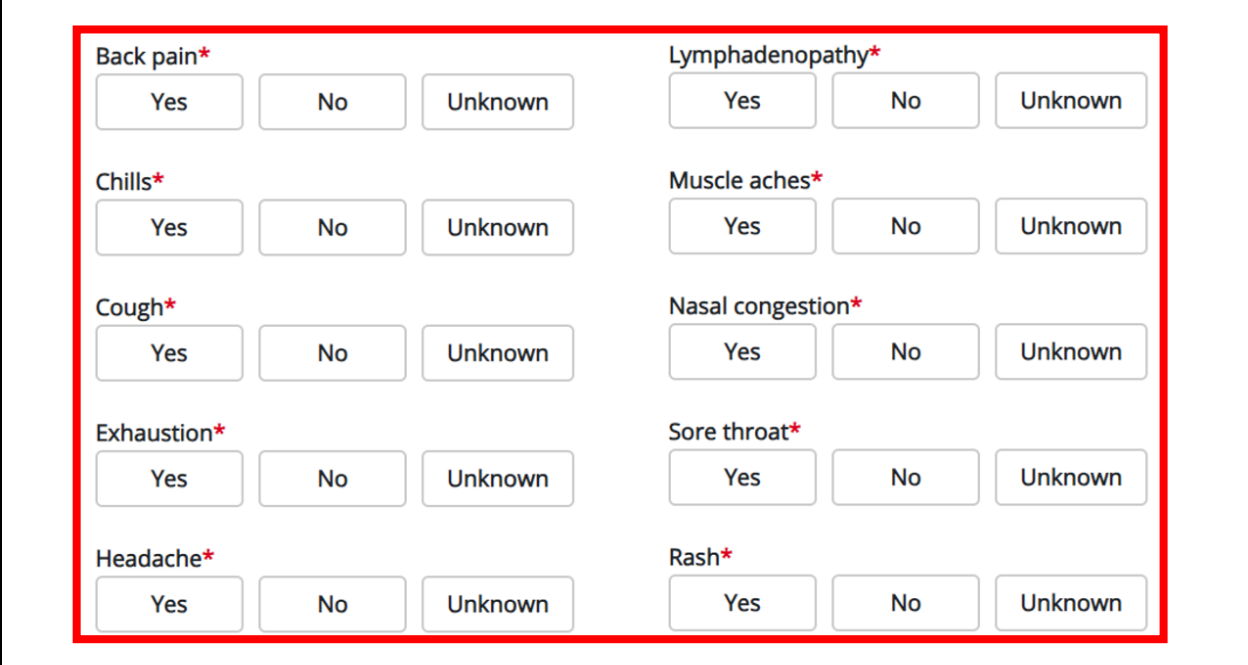

7. Select the **appropriate answer** for the field: *Rash*.

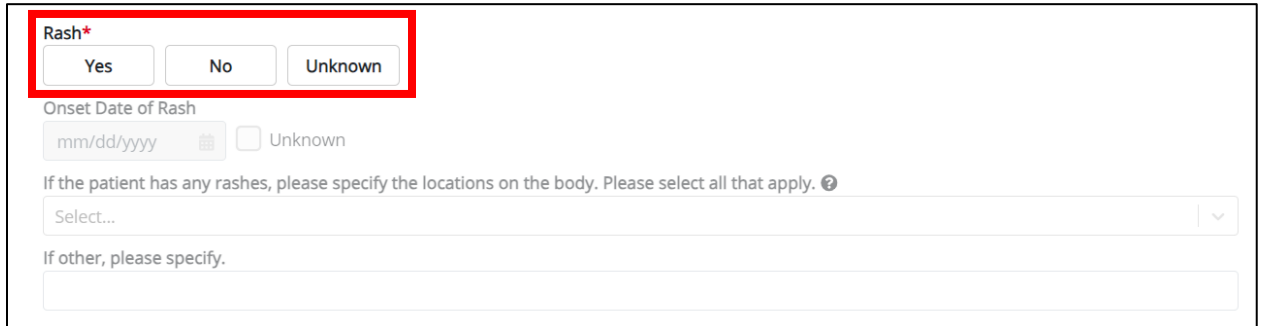

8. If *Yes* is selected, the subsequent field is enabled. Enter the **Onset Date of Rash**. If the onset date is unknown, click the *Unknown* checkbox.

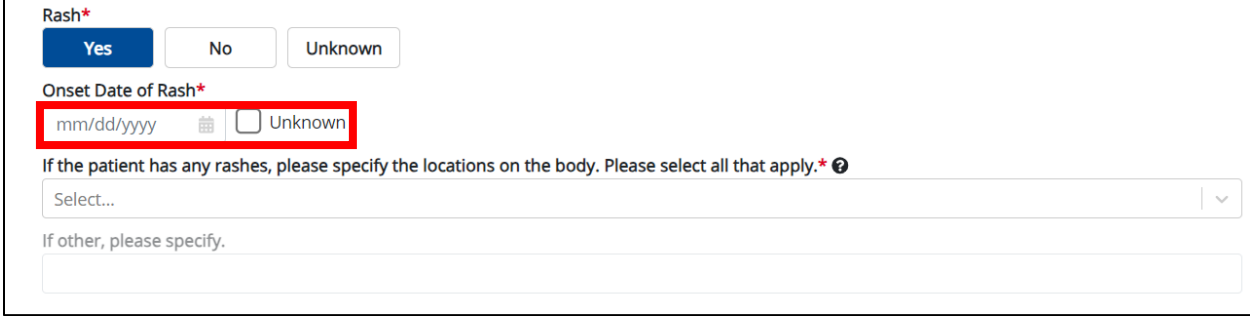

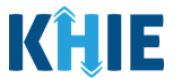

9. Select the **location(s) on the patient's body where rashes occurred** from the multiselect dropdown menu: *If the patient has any rashes, please specify the locations on the body. Please select all that apply.*

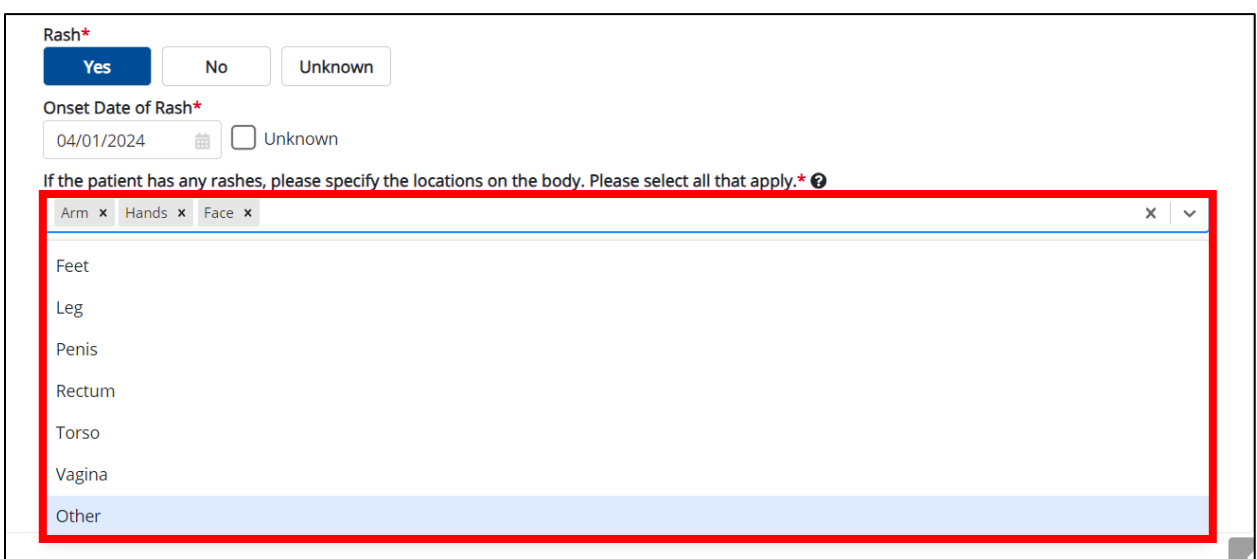

10. If *Other* is selected, the subsequent field is enabled. Enter the **other location(s) on the patient's body where rashes occurred** in the subsequent textbox: *If other, please specify*.

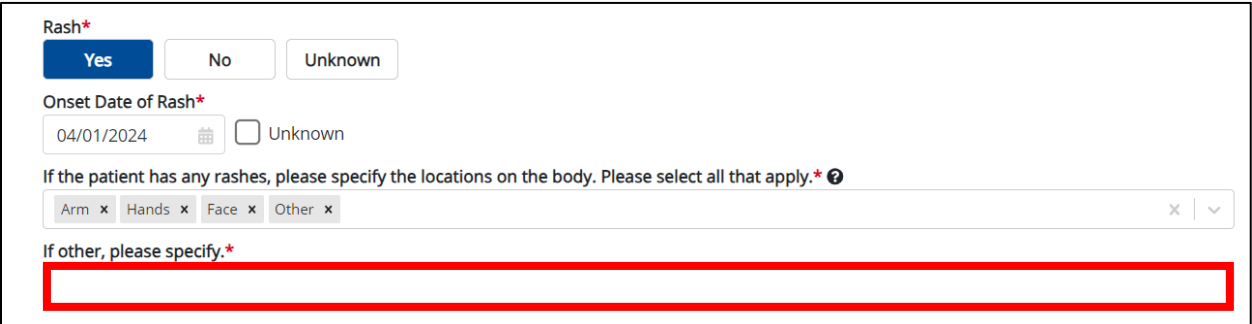

11. To report additional symptoms not listed on the screen, select the **appropriate answer** for the field: *Did the patient have any other symptoms*?

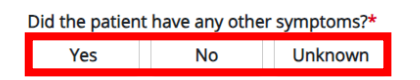

12. If *Yes* is selected, the subsequent field is enabled. Enter the **patient's other symptoms** in the subsequent textbox: *If yes, please specify*.

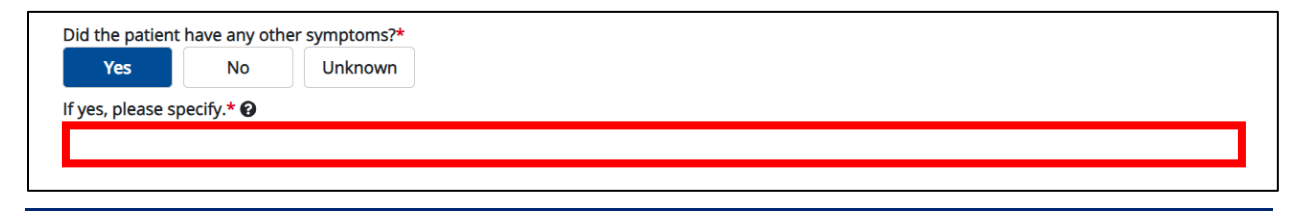

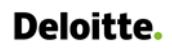

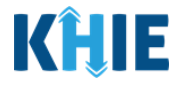

13. Once complete, click **Next** to proceed to the **Additional Information** screen.

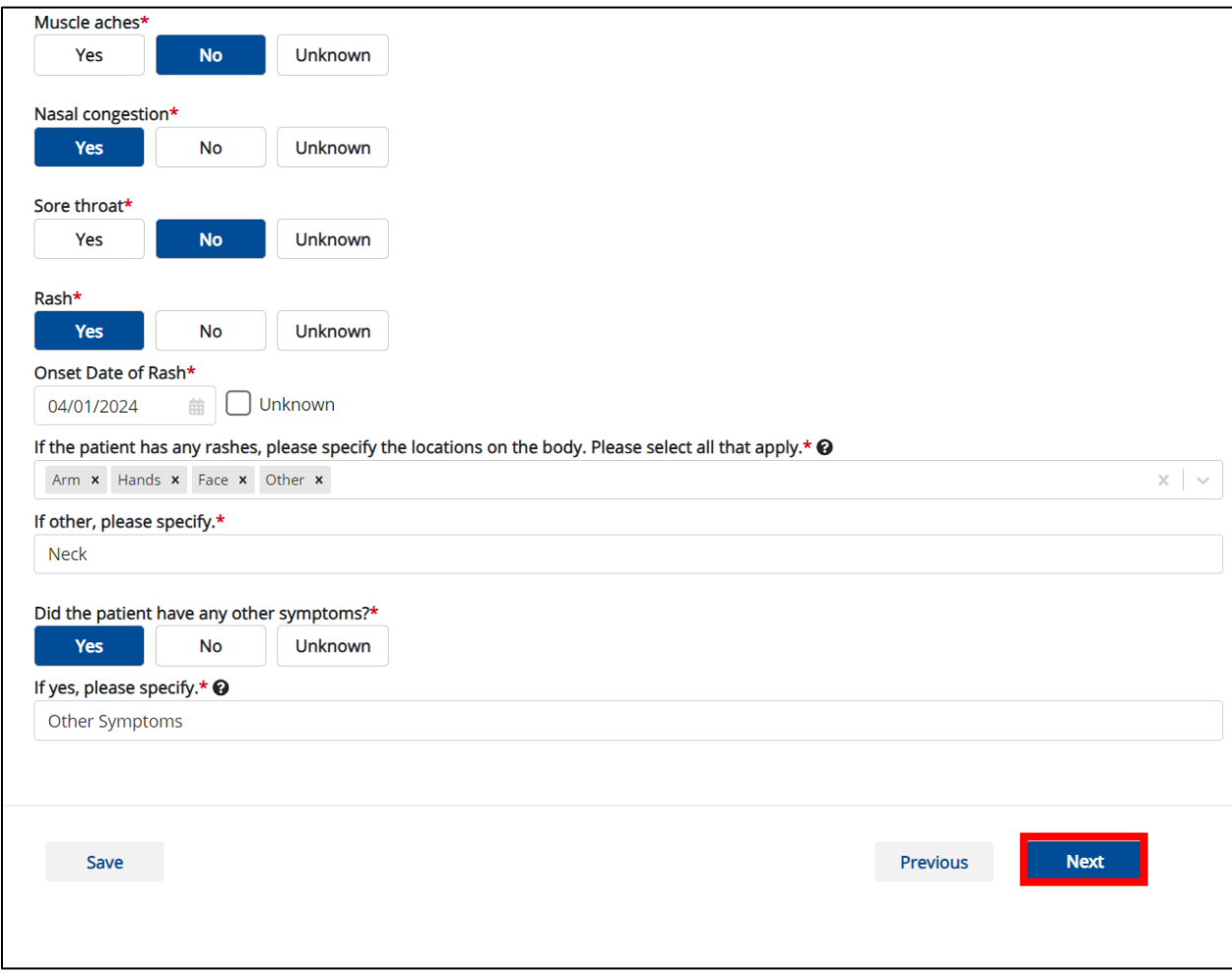

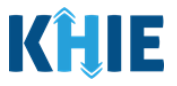

## <span id="page-24-0"></span>**5 Additional Information**

1. On the **Additional Information** screen, select the **appropriate answer** for the conditional question at the top: *Did the patient have any of the following exposures in the past 6 months?*

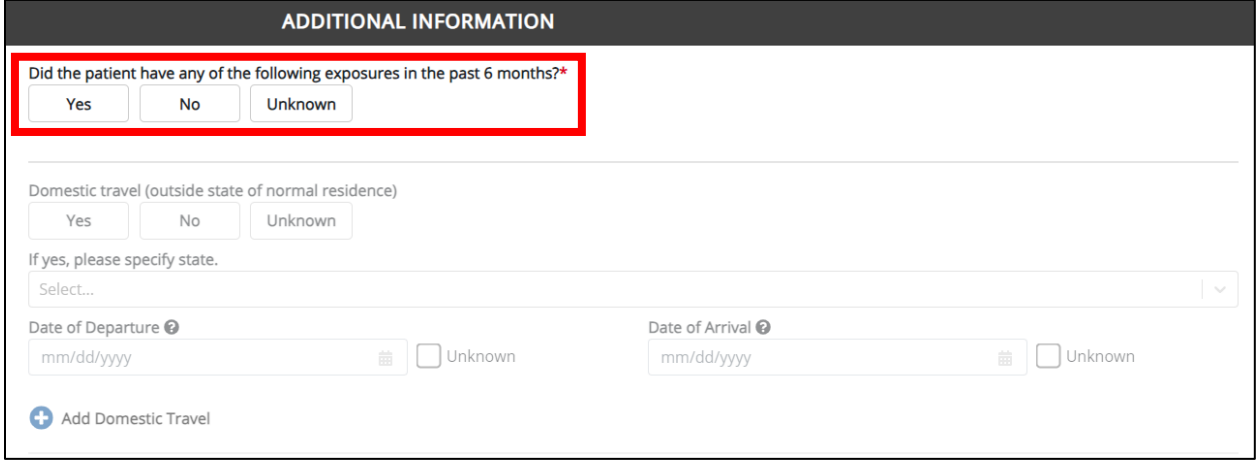

2. If *Yes* is selected for the conditional question, the subsequent fields on the screen are enabled.

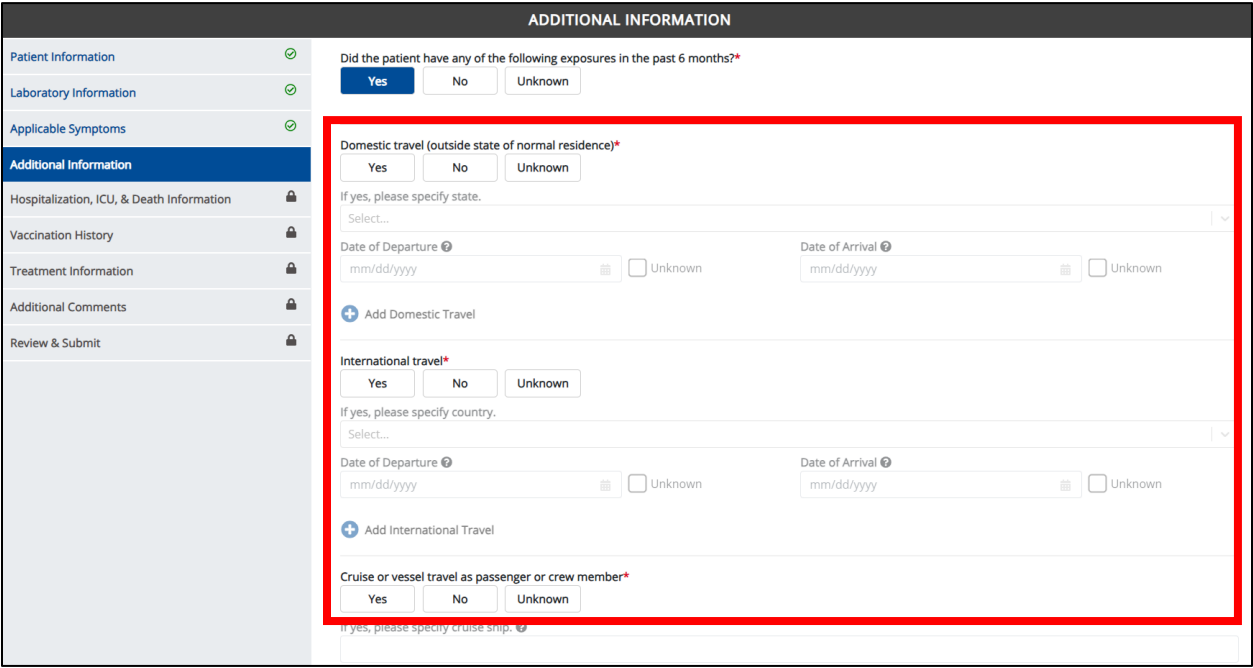

**Please Note:** If *No* is selected for the conditional question, all subsequent fields are disabled and marked with *No*.

If *Unknown* is selected for the conditional question, all subsequent fields are disabled and marked as *Unknown*.

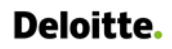

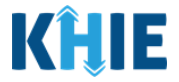

3. Select the **appropriate answer** for the field: *Domestic travel (outside state of normal residence)*.

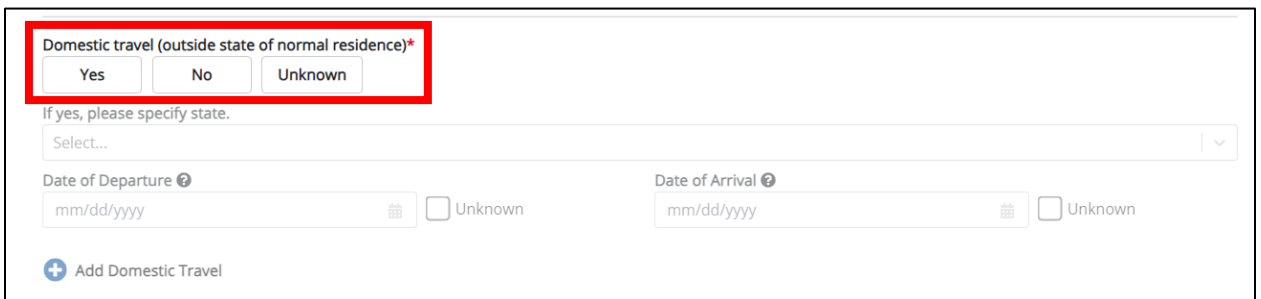

14. If *Yes* is selected for the *Domestic travel (outside state of normal residence)* field, the subsequent field is enabled. Select the **state in which the patient traveled** from the dropdown menu: *If yes, please specify state.*

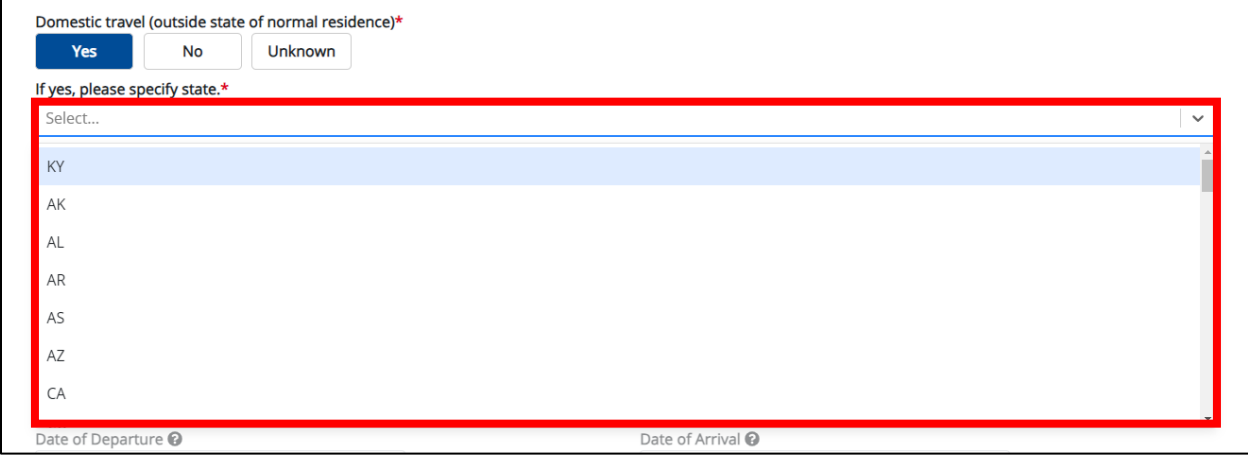

4. Enter the **Date of Departure** and the **Date of Arrival** in the appropriate fields.

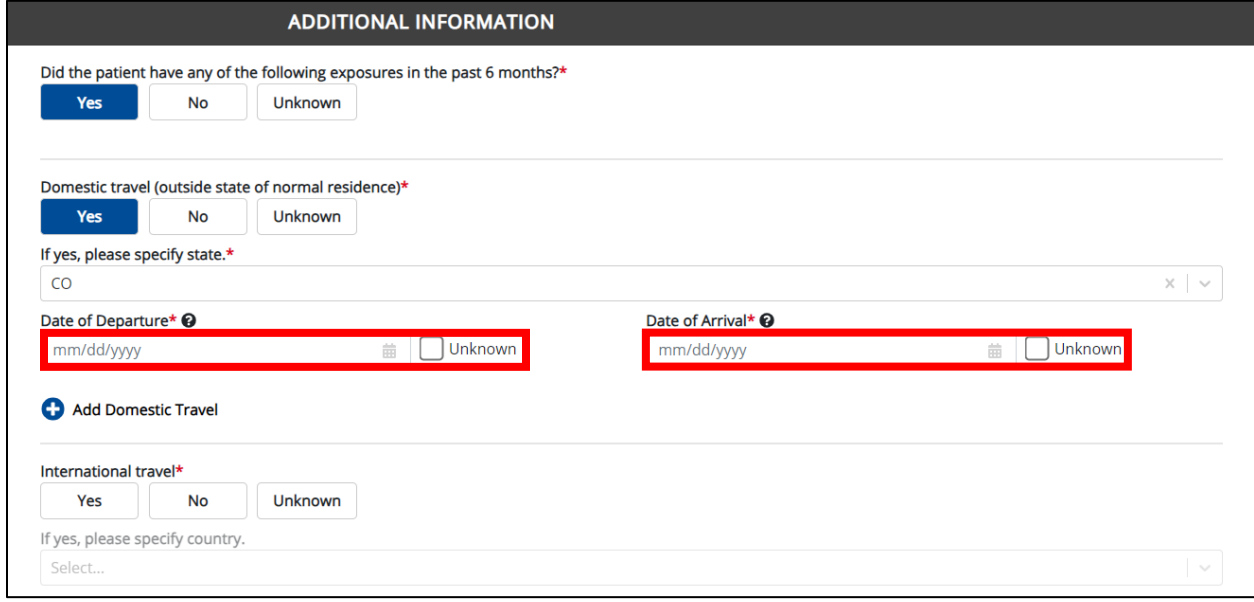

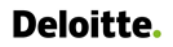

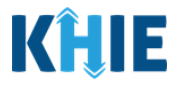

#### <span id="page-26-0"></span>**Adding Multiple Domestic Travel Details**

5. Click **Add Domestic Travel** to log the details for multiple domestic trips.

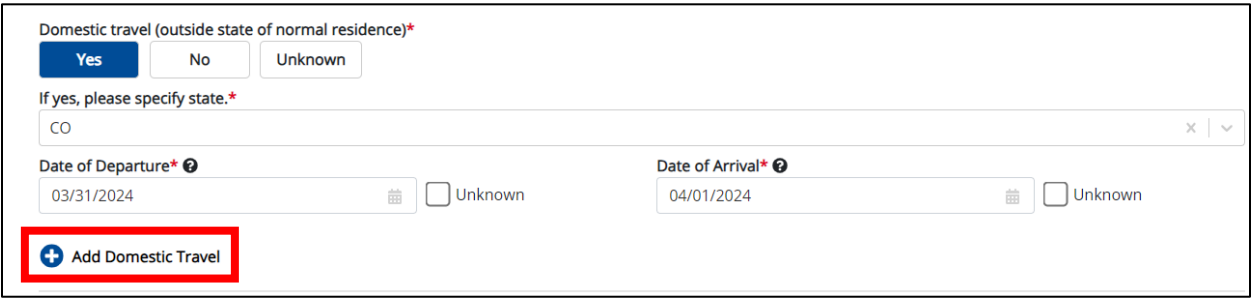

#### 15. To delete an additional domestic travel section, click the **Trash Bin Icon** located at the top right.

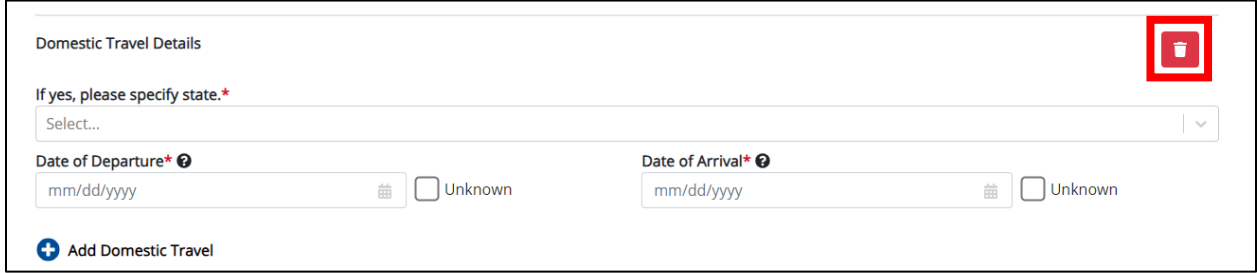

6. Select the **appropriate answer** for the field: *International travel*.

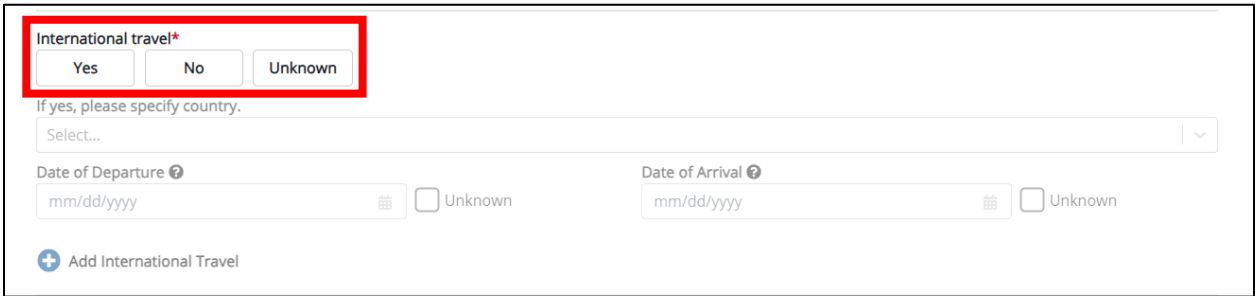

16. If *Yes* is selected, the subsequent field is enabled. Select the **country in which the patient traveled** from the dropdown menu: *If yes, please specify country.*

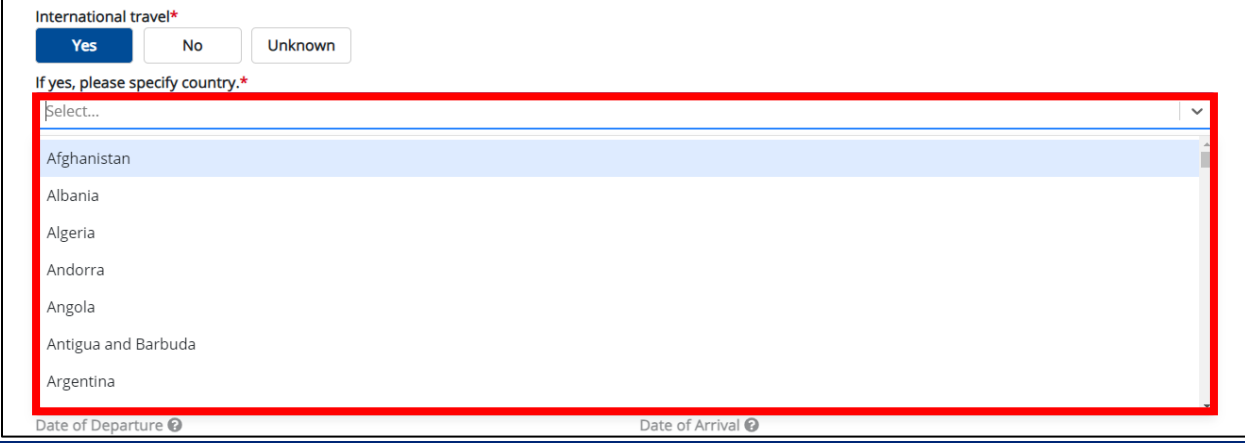

Other Reportable Conditions Case Report: Mpox

Page 26 of 45 Kentucky Health Information Exchange

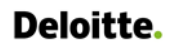

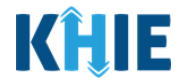

7. Enter the **Date of Departure** and the **Date of Arrival** in the appropriate fields.

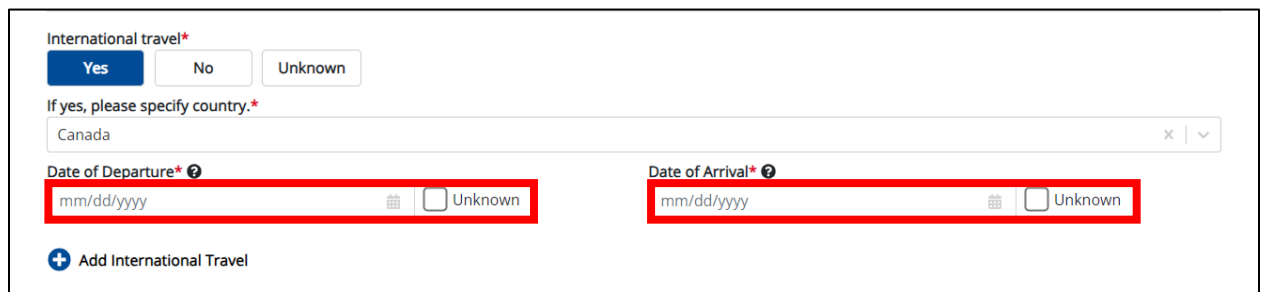

#### <span id="page-27-0"></span>**Adding Multiple International Travel Details**

8. Click **Add International Travel** to log the details for multiple international trips.

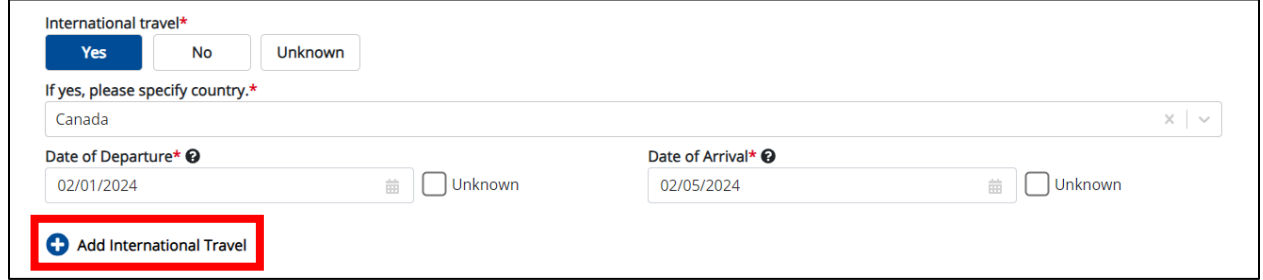

17. To delete an additional international travel section, click the **Trash Bin Icon** located at the top right.

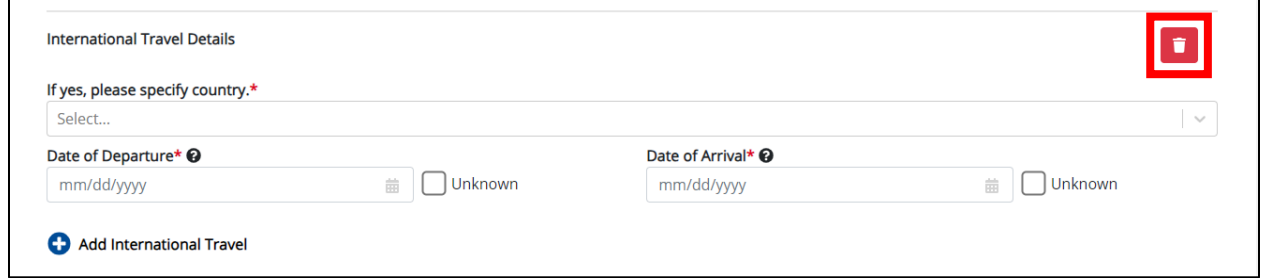

9. Select the **appropriate answer** for the field: *Cruise or vessel travel as passenger or crew member*.

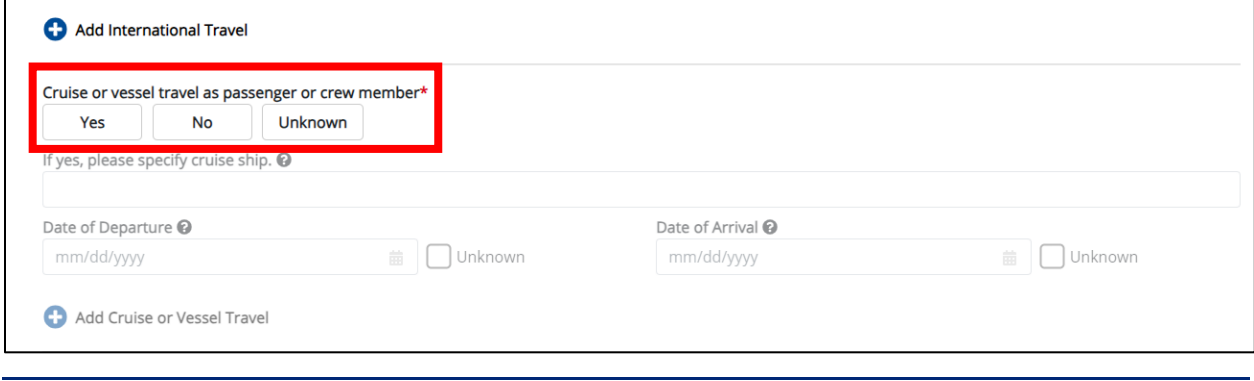

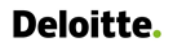

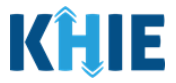

- 18. If *Yes* is selected, the subsequent field is enabled. Enter the **name of the cruise ship or vessel** in the subsequent textbox: *If yes, please specify cruise ship.*
- 10. Enter the **Date of Departure** and the **Date of Arrival** in the appropriate fields.

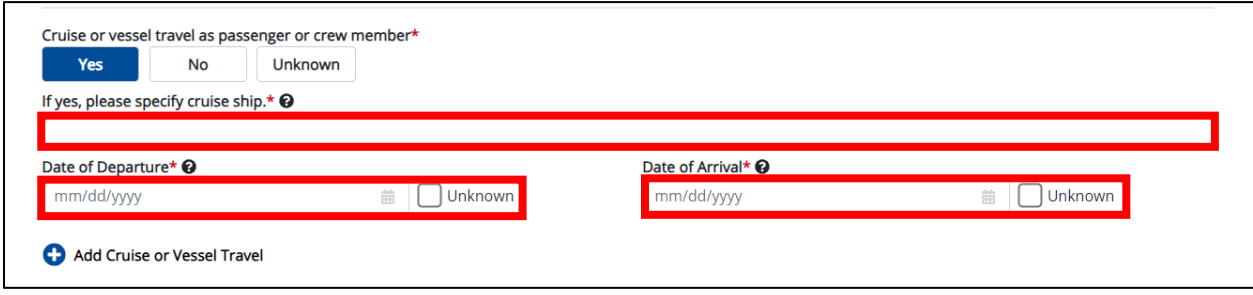

#### <span id="page-28-0"></span>**Adding Multiple Cruise or Vessel Travel Details**

11. Click **Add Cruise or Vessel Travel** to log the details for multiple cruise or vessel trips.

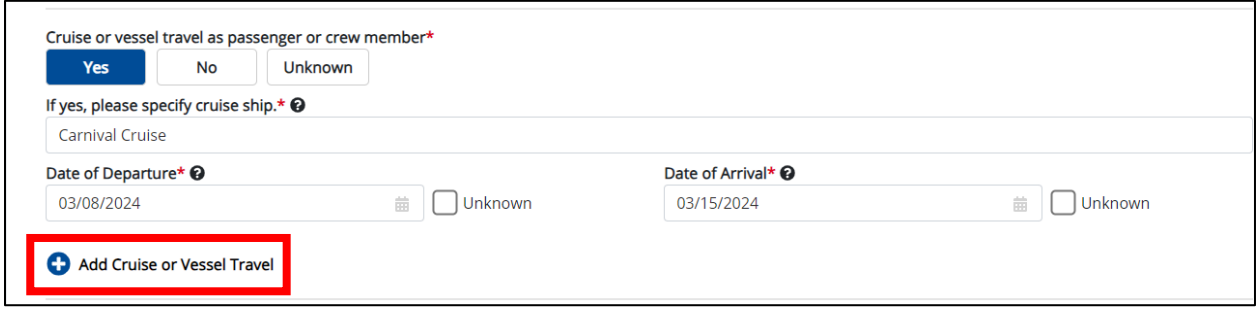

19. To delete an additional cruise or vessel travel section, click the **Trash Bin Icon** located at the top right.

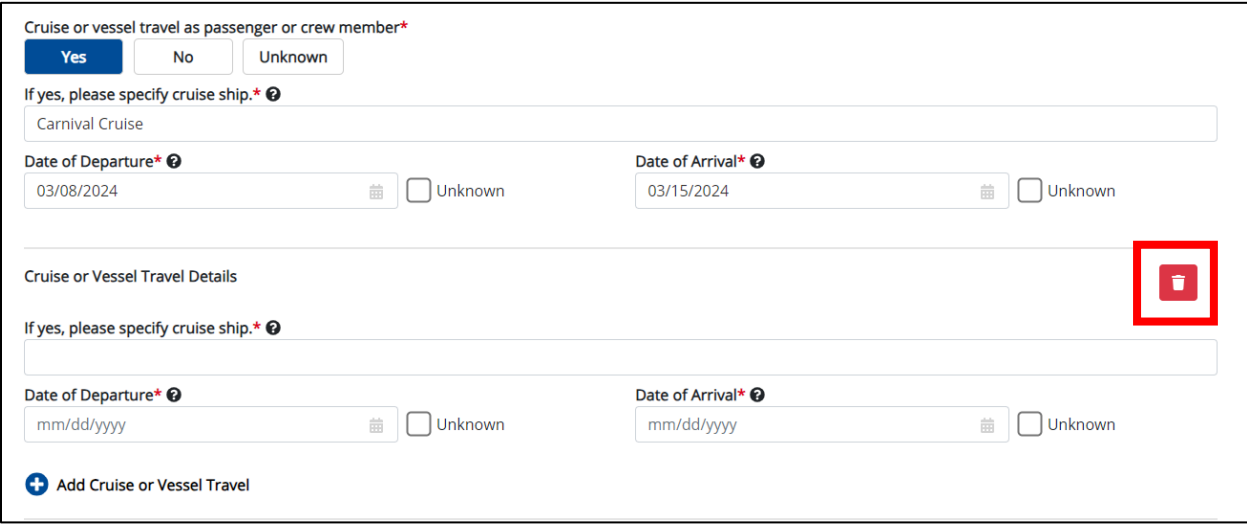

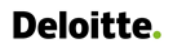

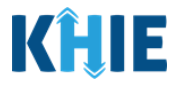

- 12. Select the **appropriate answers** for the following fields to indicate descriptions that apply to the patient:
- *Is the workplace critical infrastructure (e.g., healthcare setting, grocery store)*
- *Adult congregate living facility (nursing, assisted living or long-term care facility)*
- *Educational establishment (e.g., school/daycare)*
- *Correctional facility*
- *Community event/mass gathering*
- *Incarceration*

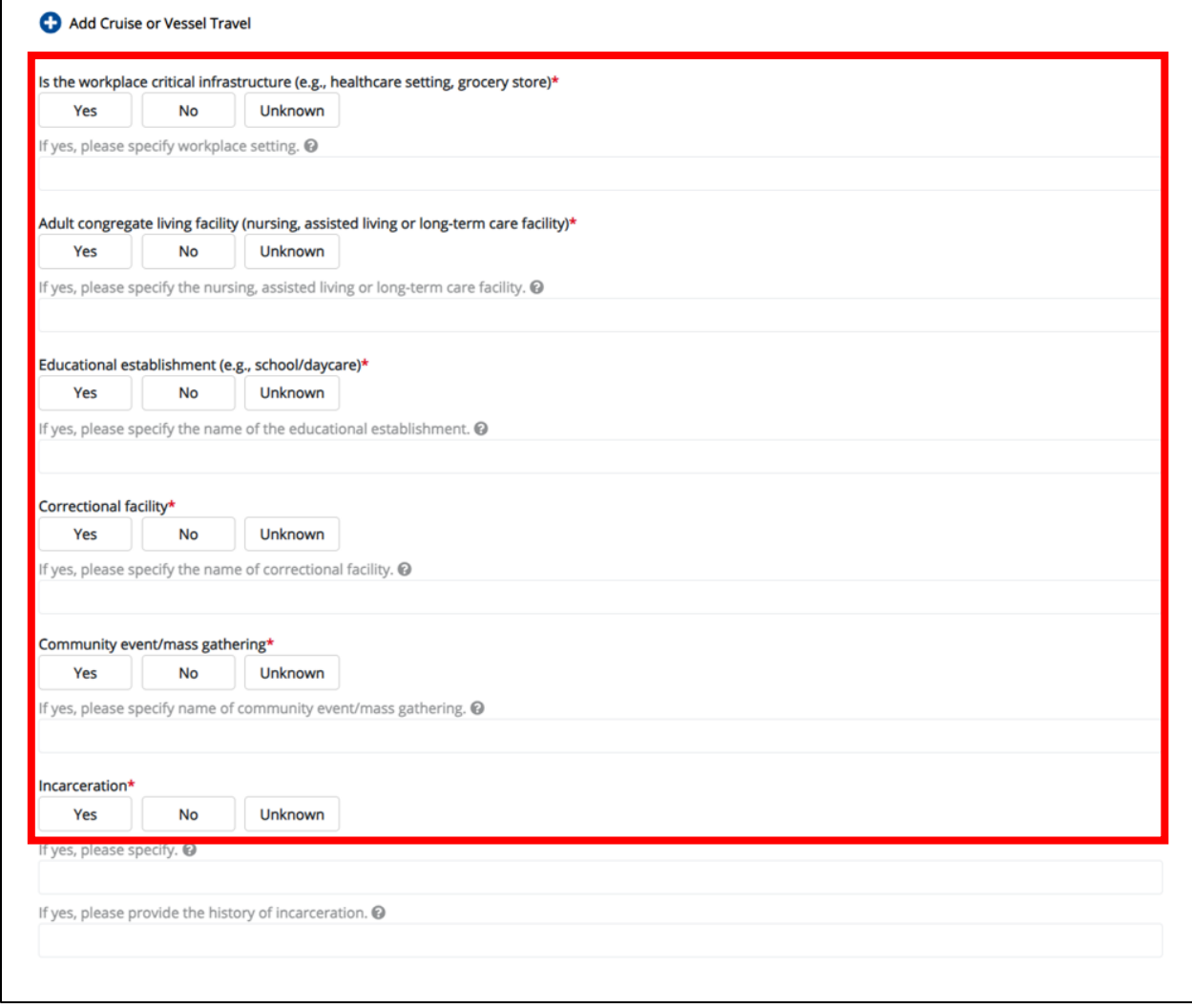

ı

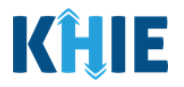

**Please Note:** If *Yes* is selected for **any** of the descriptive questions, the subsequent textbox is enabled for Users to specify the name of the appropriate setting.

For example, if *Yes* is selected for the *Correctional facility* field, the subsequent textbox field is enabled. To proceed, you must enter the **name of the correctional facility** in the subsequent field: *If yes, please specify the name of the correctional facility*.

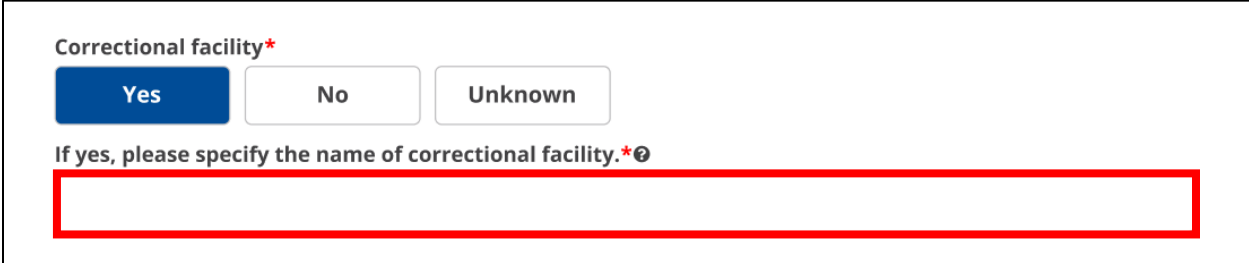

13. Select the **appropriate answer** for the field: *Recent sexual contact*.

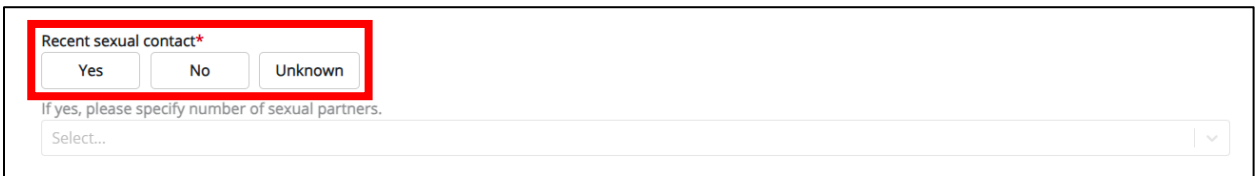

14. If *Yes* is selected for the *Recent sexual contact* field, the subsequent field is enabled. Select the **number of sexual partners** from the subsequent dropdown menu: *If yes, please specify the number of sexual partners*.

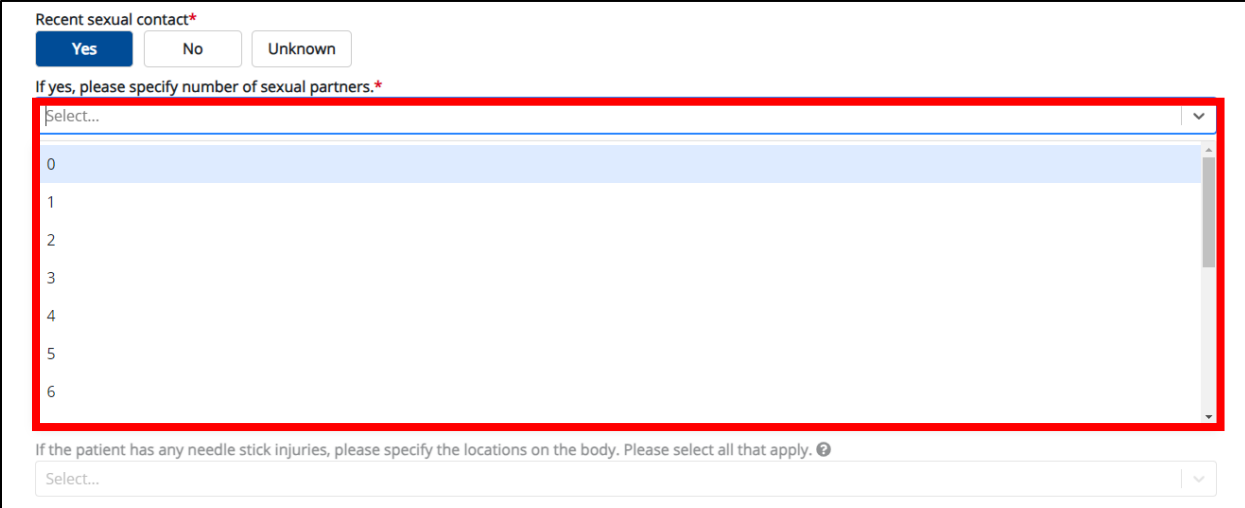

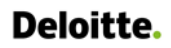

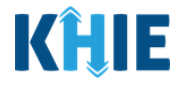

15. Select the **appropriate answer** for the field: *Tattoos*.

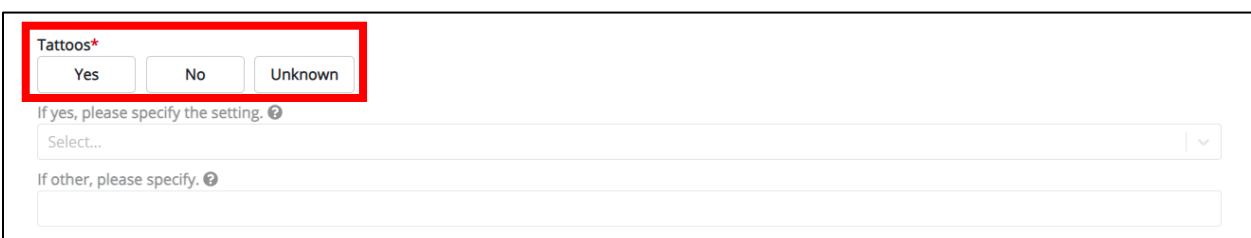

16. If *Yes* is selected for the *Tattoos* field, the subsequent field is enabled. Select the **setting of the tattoo** from the subsequent dropdown menu: *If yes, please specify the setting*.

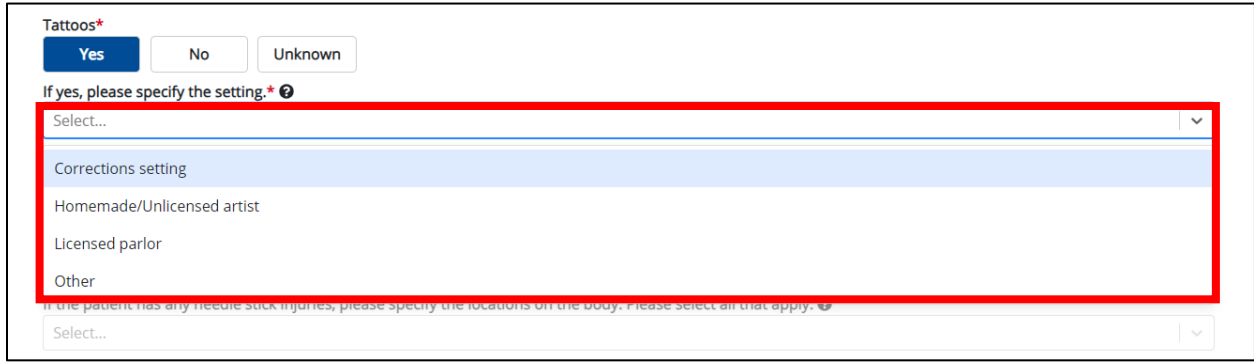

17. If *Other* is selected from the dropdown menu, the subsequent field is enabled. Enter the **setting of the tattoo** in the subsequent textbox: *If other, please specify*.

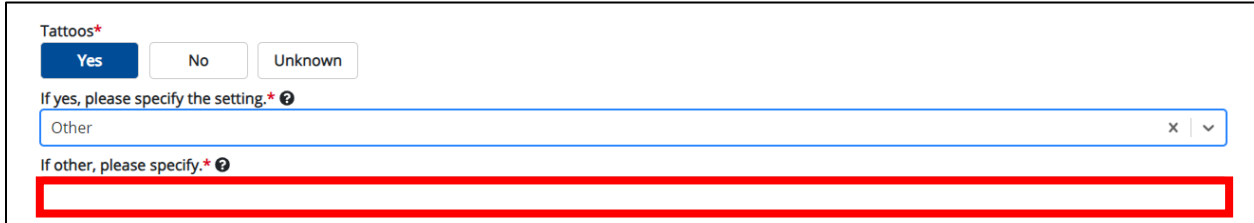

18. Select the **appropriate answer** for the field: *Needle stick injuries*.

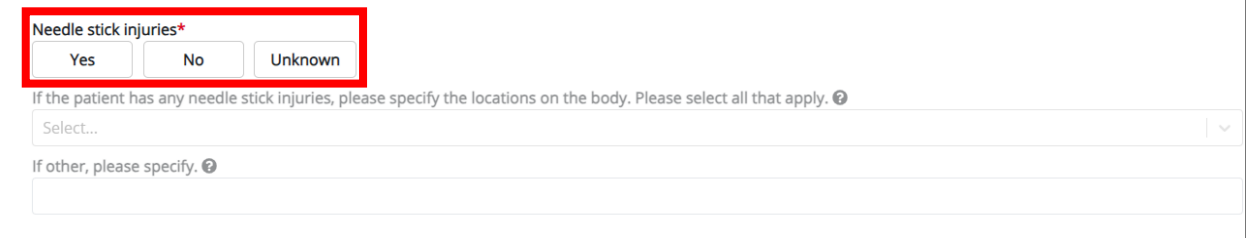

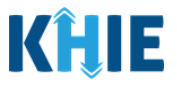

19. If *Yes* is selected for the *Needle stick injuries* field, the subsequent field is enabled. Select the **location(s) on the patient's body where needle stick injuries occurred** from the subsequent multiselect dropdown menu: *If the patient has any needle stick injuries, please specify the locations on the body. Please select all that apply*.

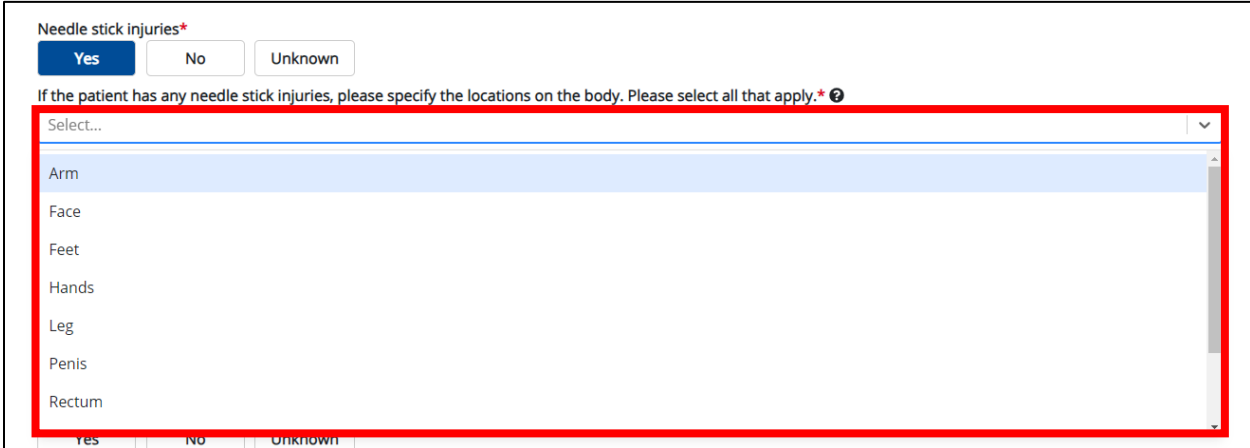

20. If *Other* is selected from the dropdown menu, the subsequent field is enabled. Enter the **other location(s) on the patient's body where needle stick injuries occurred** in the subsequent textbox: *If other, please specify*.

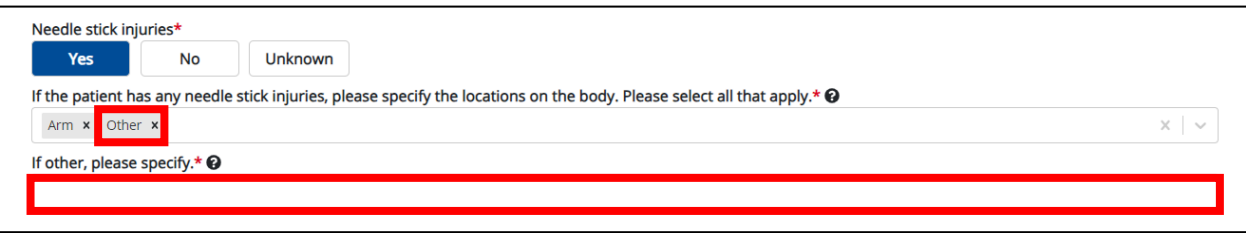

- 21. Select the **appropriate answer** for the field: *Has the patient tested positive for HIV*?
- 22. Select the **appropriate answer** for the field: *History of administration of human immunodeficiency virus pre-exposure prophylaxis*.
- 23. Select the **appropriate answer** for the field: *Is the patient immunocompromised*?
- 24. Select the **appropriate answer** for the field: *Reinfection of Mpox*.

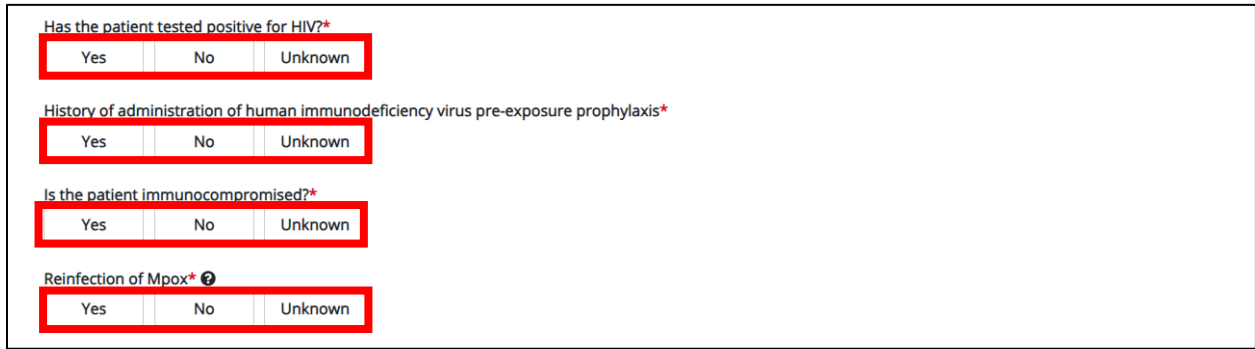

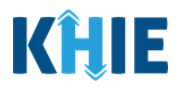

**Please Note**: The following criteria must be met for the *Reinfection of Mpox* field: 1. Healthy tissue has replaced the site of all lesions after they have scabbed and fallen off; **AND** 2. New lesions are present which have tested positive for Orthopoxvirus or Mpox virus DNA by molecular methods or genomic sequencing.

25. Select the **appropriate answer** from the dropdown menu: *Sexual orientation*.

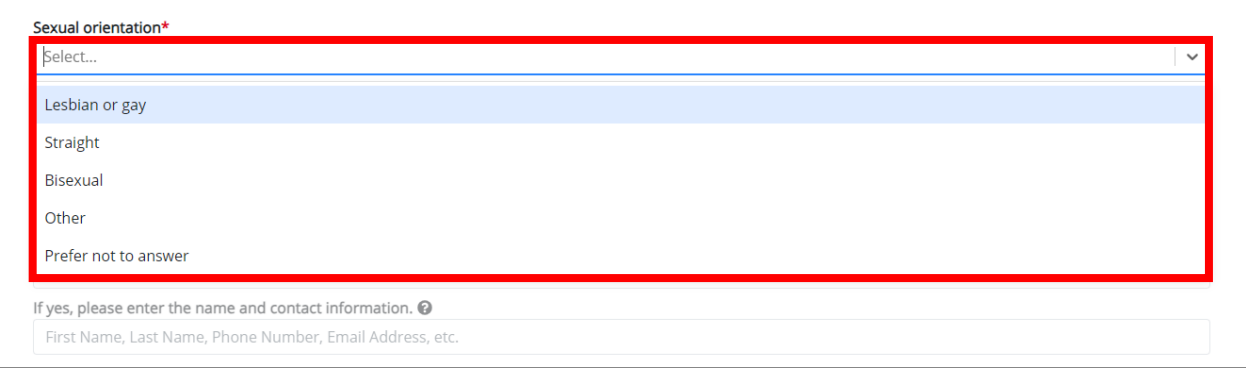

26. If *Other* is selected from the dropdown menu, the subsequent field is enabled. Enter the **patient's other sexual orientation** in the subsequent textbox: *If other, please specify*.

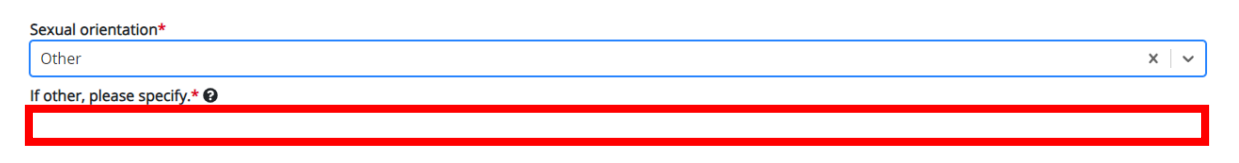

27. Select the **appropriate answer** for the field: *Known contact with the same diagnosis or similar symptoms*.

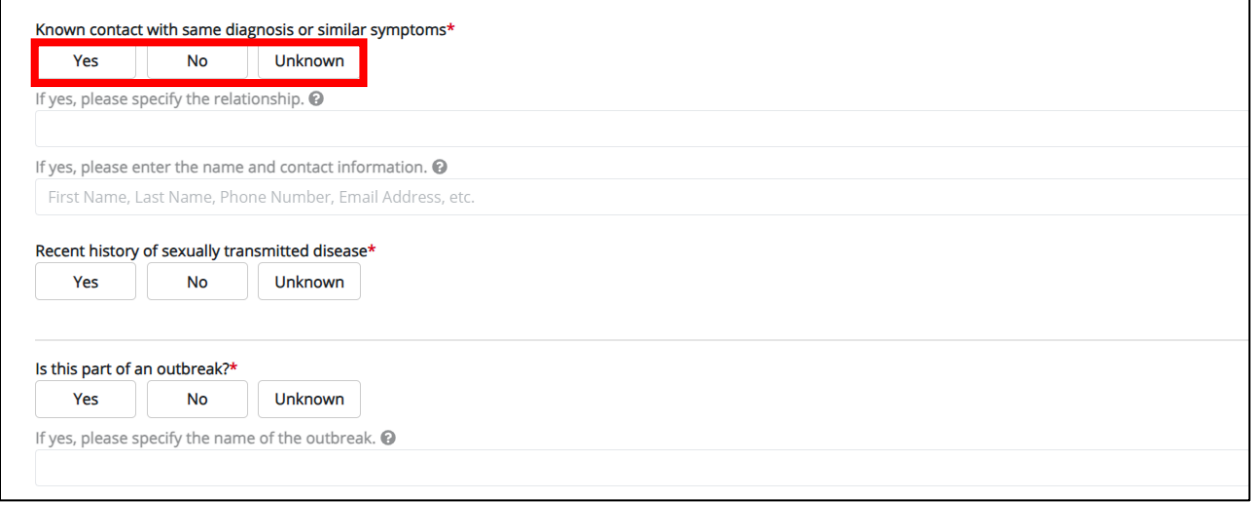

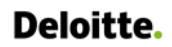

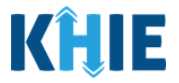

- 28. If *Yes* is selected for the *Known contact with the same diagnosis or similar symptoms* field, the subsequent fields are enabled:
	- Enter the **patient's relationship to the contact** in the subsequent textbox: *If yes, please specify the relationship*.
	- Enter the **contact's First Name, Last Name, and contact information** in the subsequent textbox: *If yes, please enter the name and contact information*.

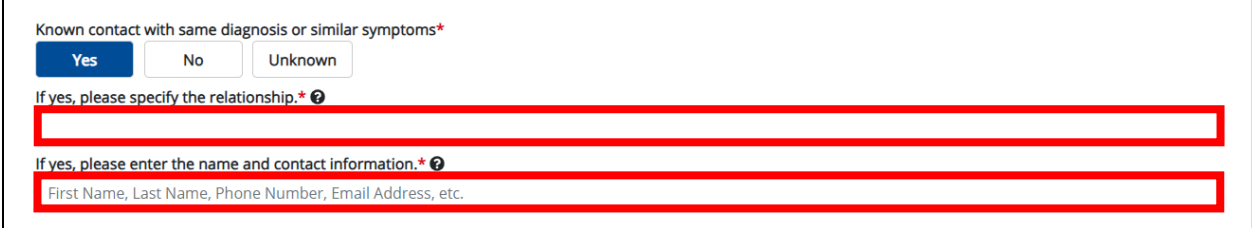

29. Select the **appropriate answer** for the field: *Recent history of sexually transmitted disease*.

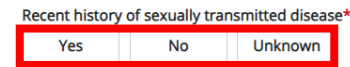

30. Select the **appropriate answer** for the field: *Is this part of an outbreak*?

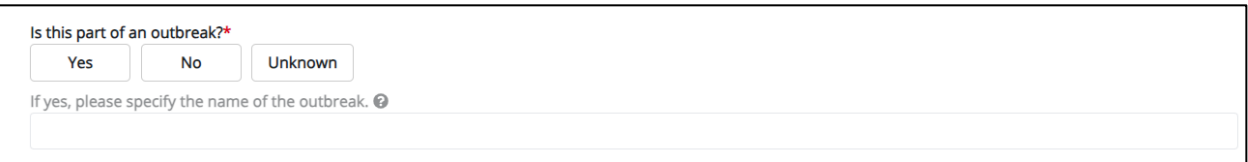

- 20. If *Yes* is selected, the subsequent field is enabled. Enter **the name of the outbreak** in the subsequent textbox: *If yes, please specify the name of the outbreak*.
- 31. Once complete, click **Next** to proceed to the **Hospitalization, ICU, & Death Information** screen.

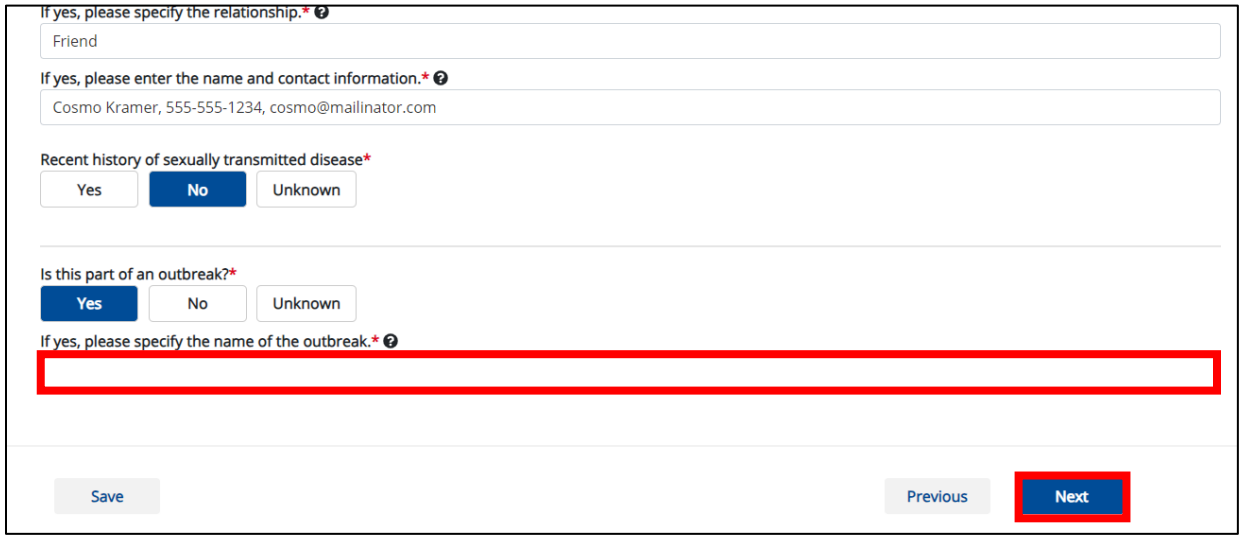

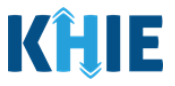

## <span id="page-35-0"></span>**6 Hospitalization, ICU, & Death Information**

1. On the **Hospitalization, ICU, & Death Information** screen, select the **appropriate answer** for the conditional question at the top: *Was the patient hospitalized*?

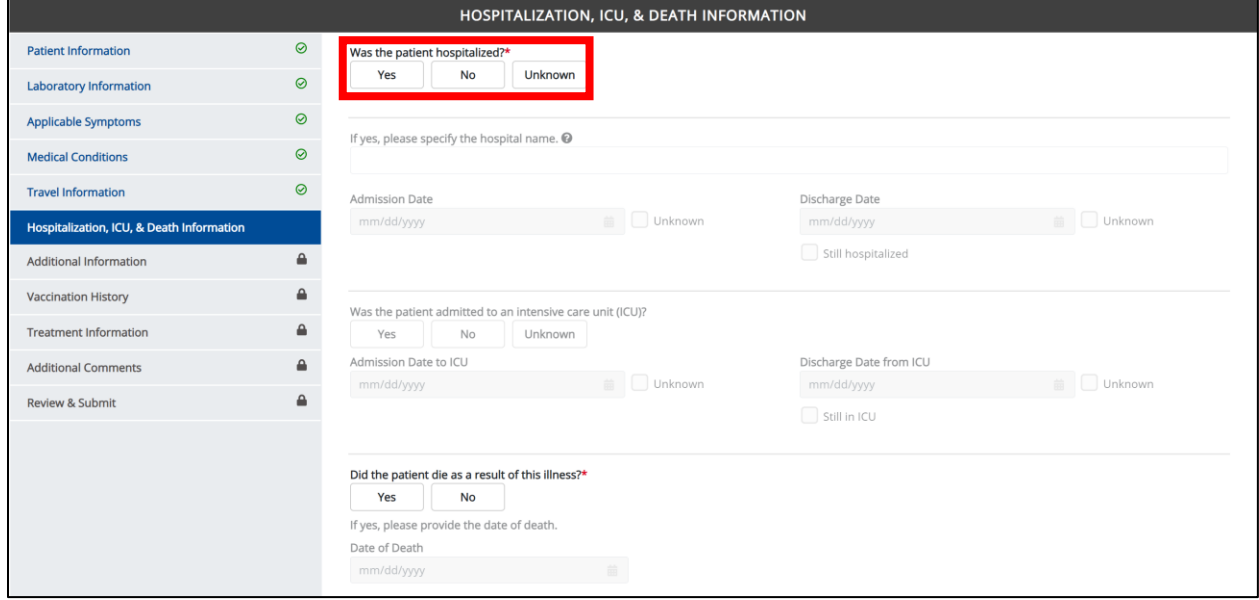

2. If *Yes* is selected for the conditional question, the subsequent hospitalization-related and ICUrelated fields on the screen are enabled. You must enter complete the required fields.

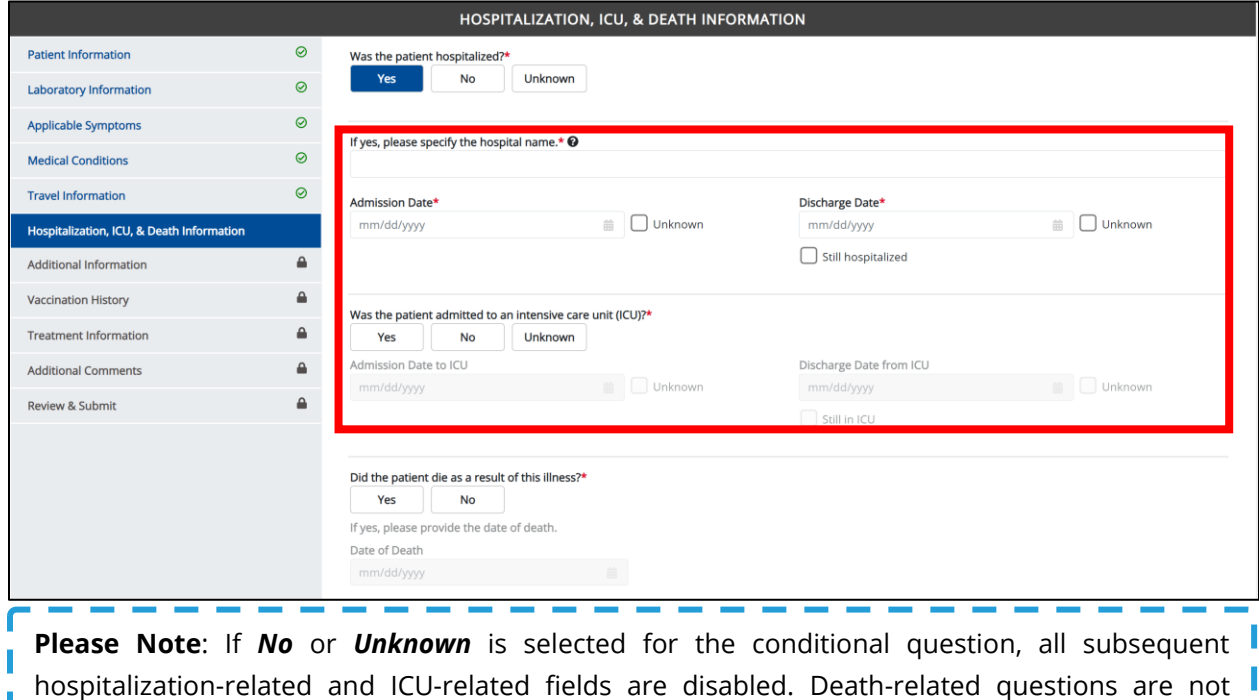

impacted by the selected answer for the conditional question: *Was the patient hospitalized?*

Other Reportable Conditions Case Report: Mpox

ı J

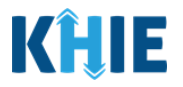

**Please Note:** The Admission Date **cannot** occur **after** the Discharge Date. The Admission Date must occur on the **same date** or any date **BEFORE** the Discharge Date.

If you enter an Admission Date that occurs after the Discharge Date and click **Next**, both fields are marked as invalid, and the screen is grayed out and displays a pop-up message that states:

*The date of hospital discharge cannot be earlier than the date of hospital admission.*

To proceed, you must click **OK** and enter a valid Discharge Date that occurs **on** or **after** the Admission Date.

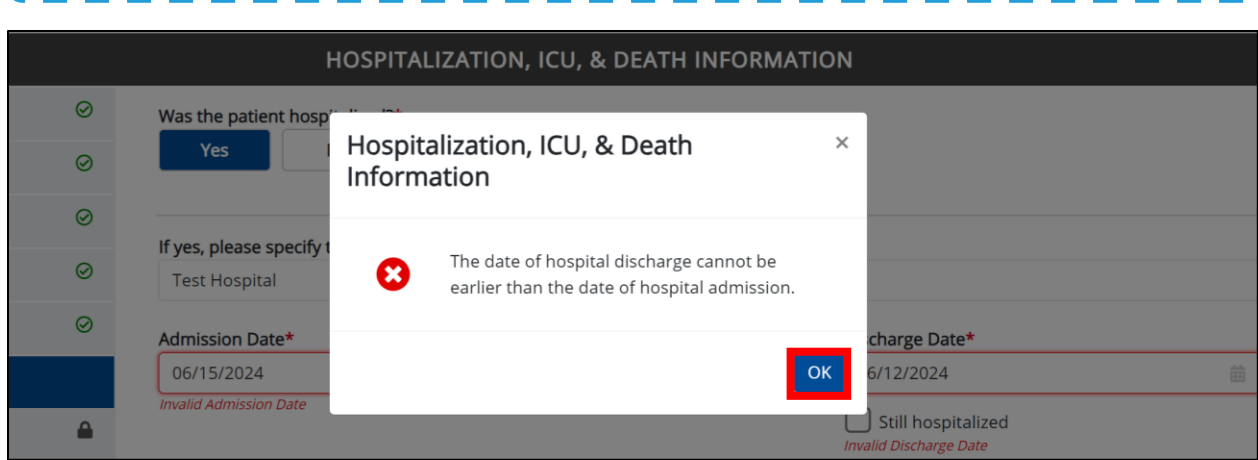

**Please Note**: If the *Still Hospitalized* checkbox is selected under the *Discharge Date* field, the subsequent death-related fields are disabled.

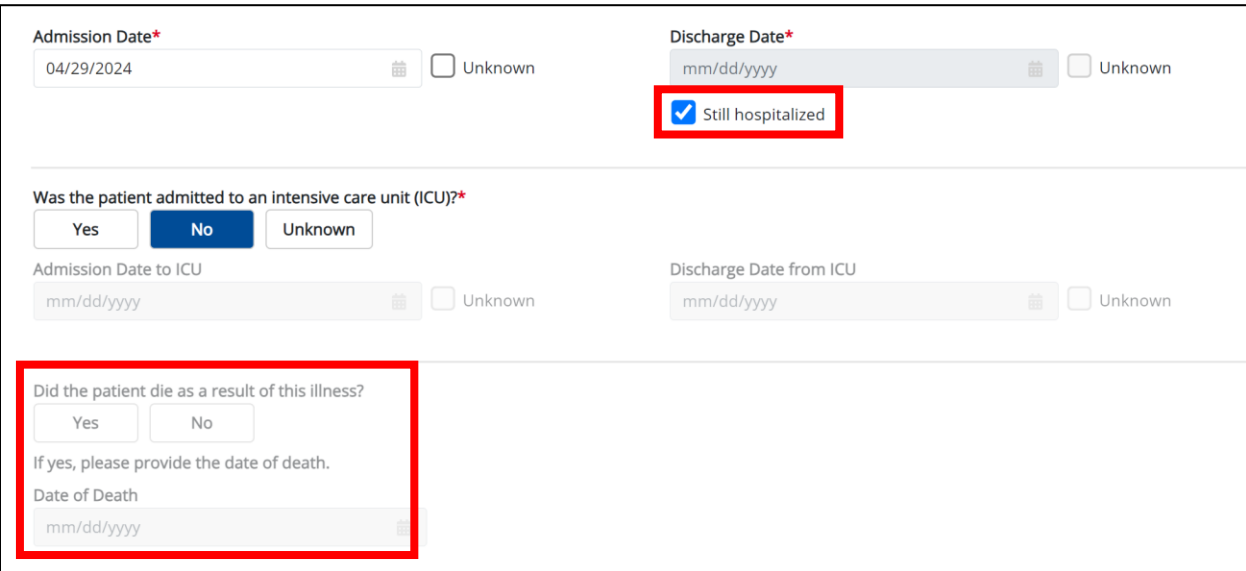

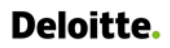

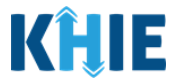

3. If applicable, select the **appropriate answer** for the field: *Did the patient die as a result of this illness*?

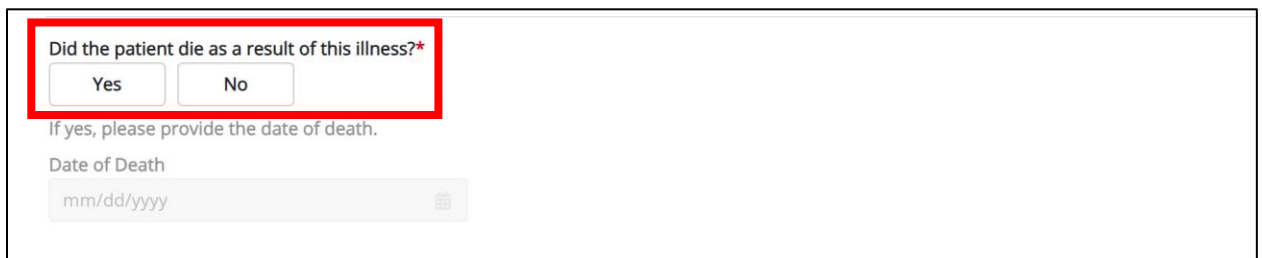

• If *Yes* is selected, the subsequent *Date of Death* field is enabled. Enter the patient's **Date of Death**.

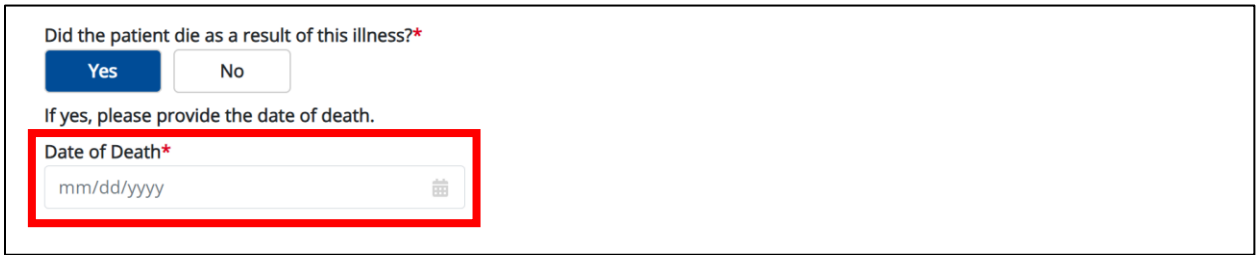

4. Once complete, click **Next** to proceed to the **Vaccination History** screen.

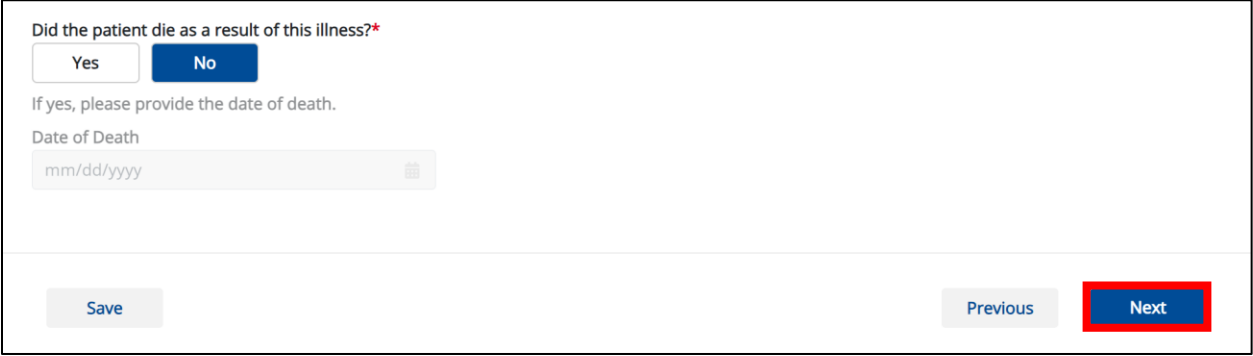

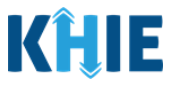

# <span id="page-38-0"></span>**7 Vaccination History**

1. On the **Vaccination History** screen, select the **appropriate answer** for the conditional question at the top: *Is the patient vaccinated for the condition being reported*?

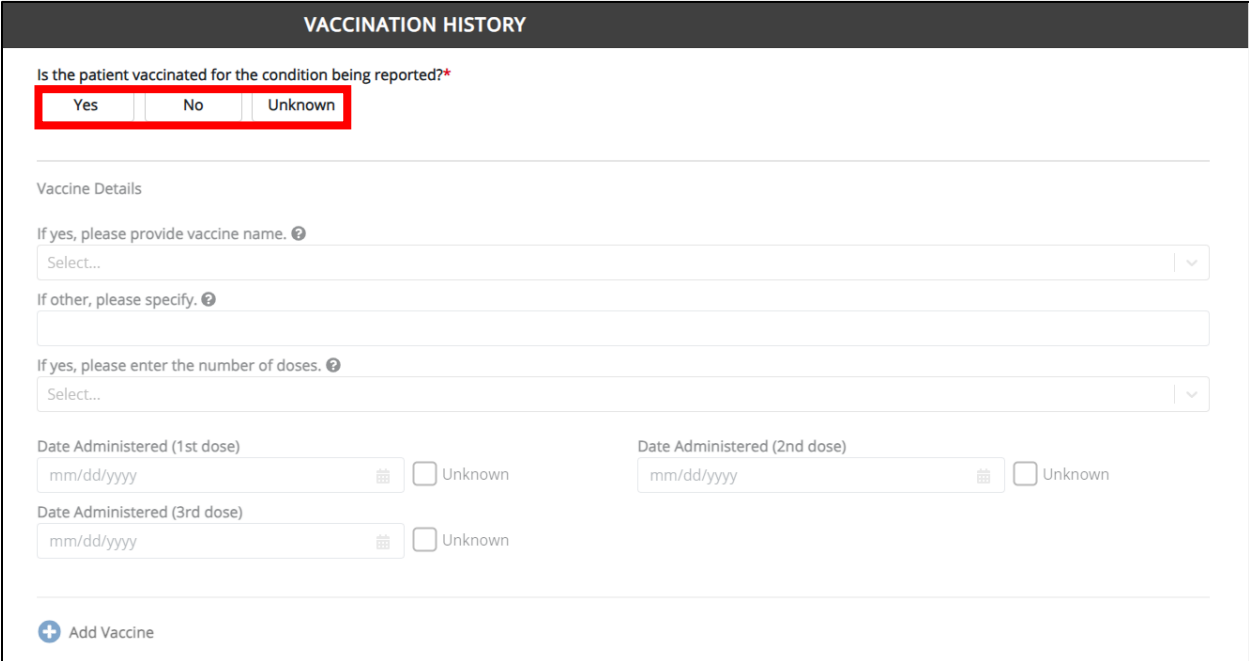

2. If *Yes* is selected for the conditional question, the subsequent fields on the screen are enabled.

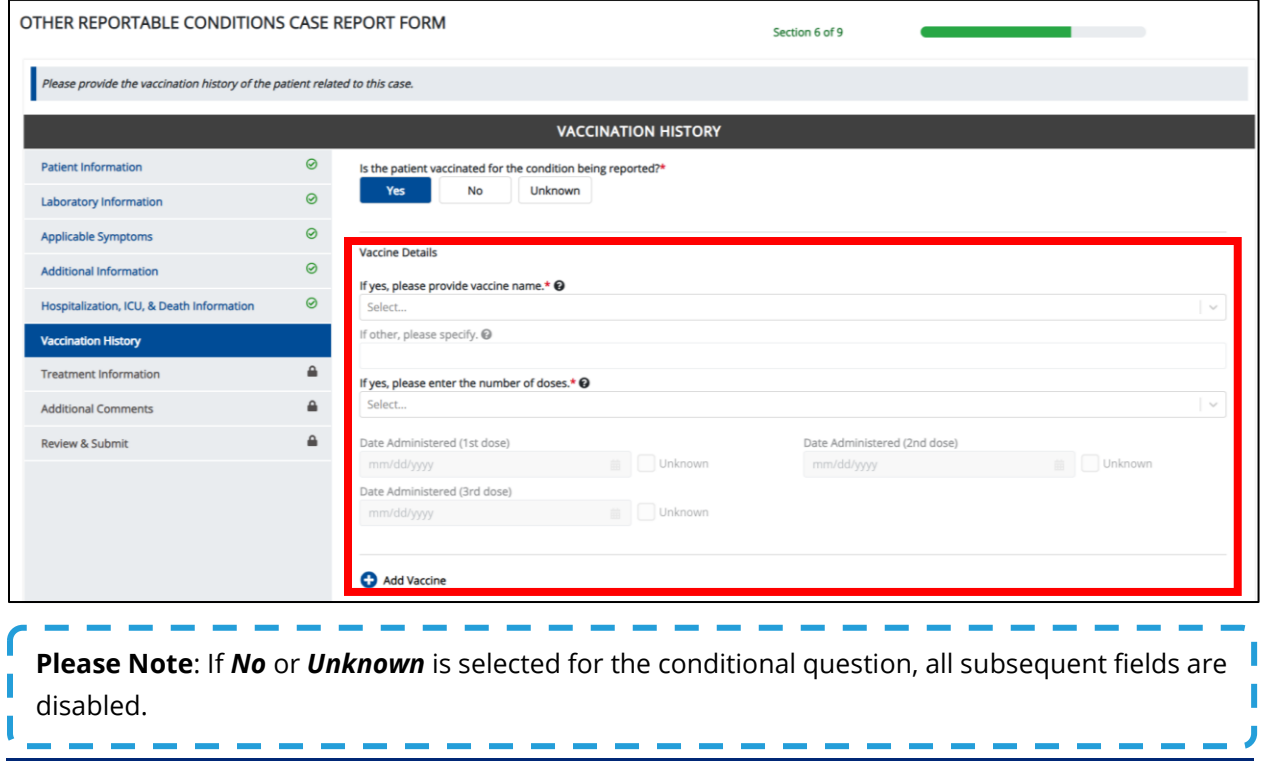

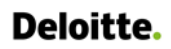

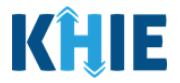

3. Select the **appropriate vaccine name** from the subsequent dropdown menu: *If yes, please provide vaccine name.*

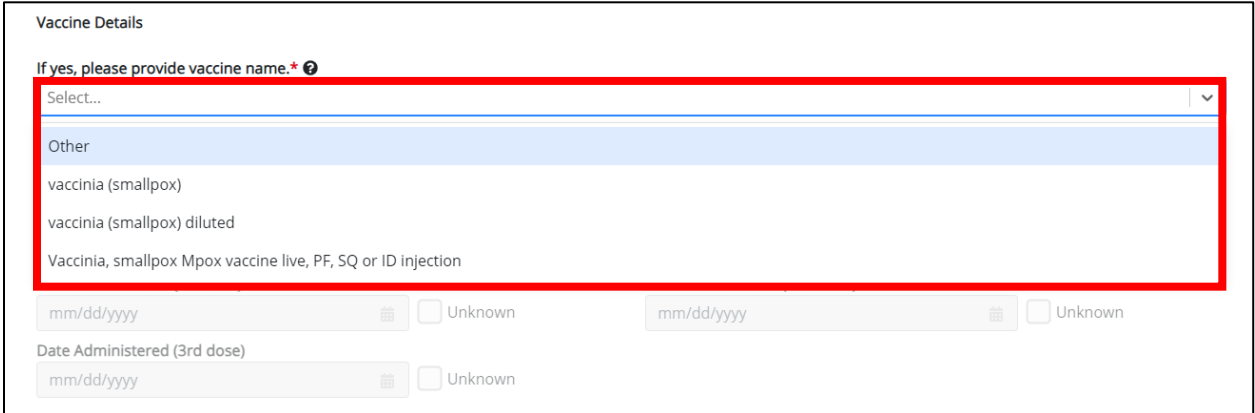

4. If *Other* is selected, the subsequent field is enabled. Enter the **vaccine name** in the subsequent textbox field: *If other, please specify*.

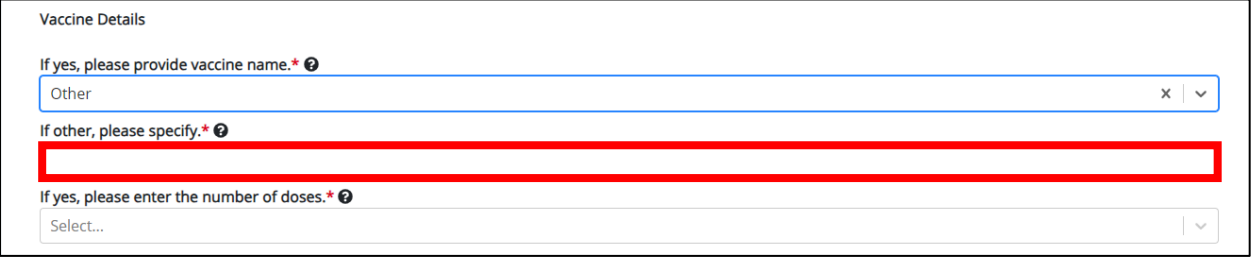

5. For the subsequent textbox field: *If yes, please enter the number of doses,* select the **number of doses received** from the dropdown menu: *If yes, please enter the number of doses.*

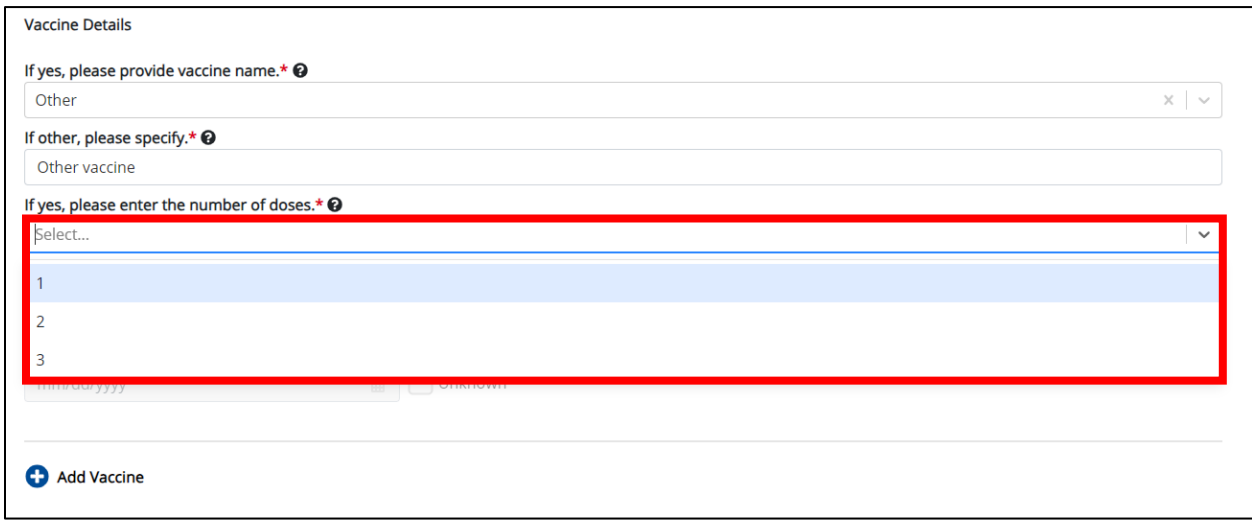

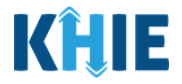

6. If *1* is selected as the number of doses, the *Date Administered (1st dose)* field is enabled. Enter the **Date Administered (1st Dose)**.

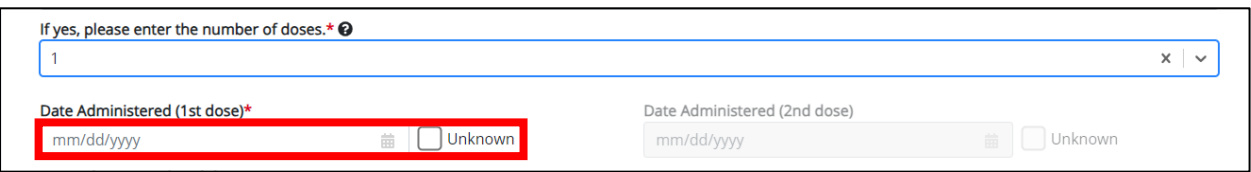

7. If *2* is selected as the number of doses, both of the subsequent fields are enabled: *Date Administered (1st dose)* and *Date Administered (2nd dose)*. Enter the **Date Administered (1st dose)**  and **Date Administered (2nd dose)** in the appropriate fields.

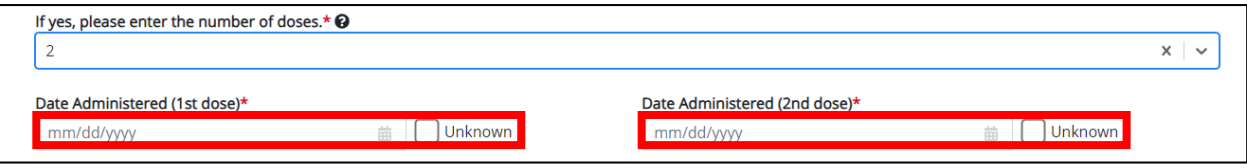

8. If *3* is selected as the number of doses, the following subsequent fields are enabled: *Date Administered (1st dose)*, *Date Administered (2nd dose)*, and *Date Administered (3rd dose)*. Enter the **Date Administered (1st dose)**, **Date Administered (2nd dose)**, and **Date Administered (3rd dose)** in the appropriate fields.

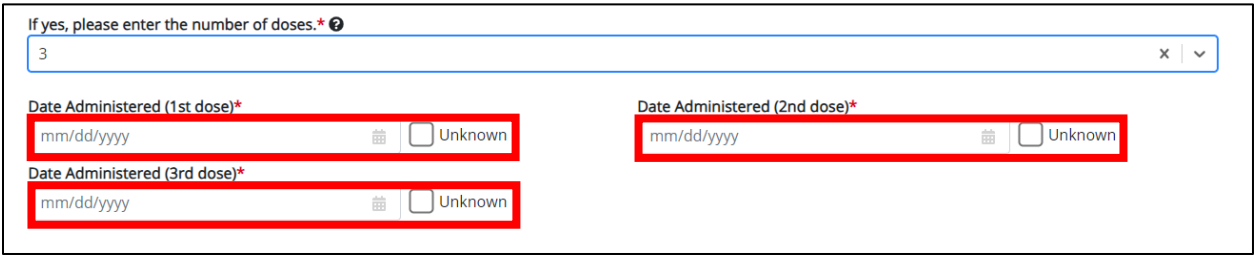

#### <span id="page-40-0"></span>**Adding Multiple Vaccines**

9. Click **Add Vaccine** to log the details for multiple vaccines.

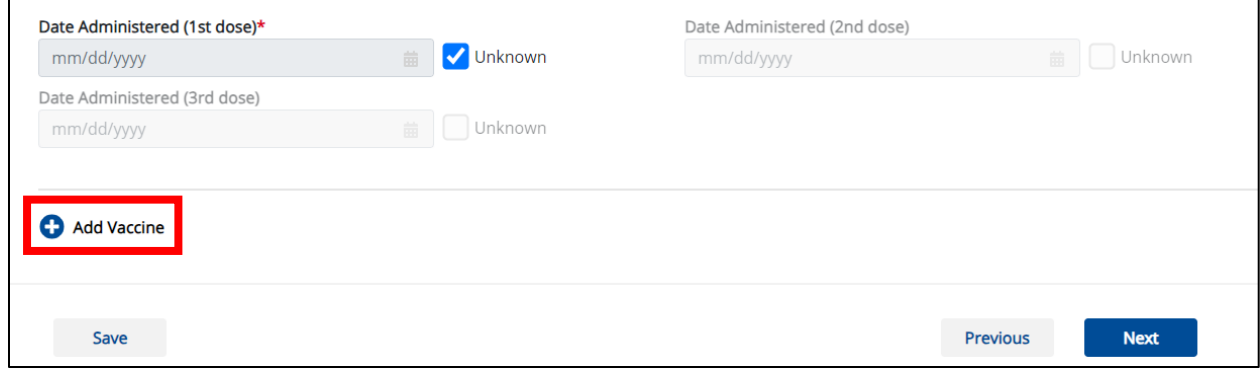

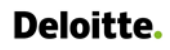

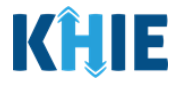

10. To delete an additional vaccine, click the **Trash Bin Icon** located at the top right.

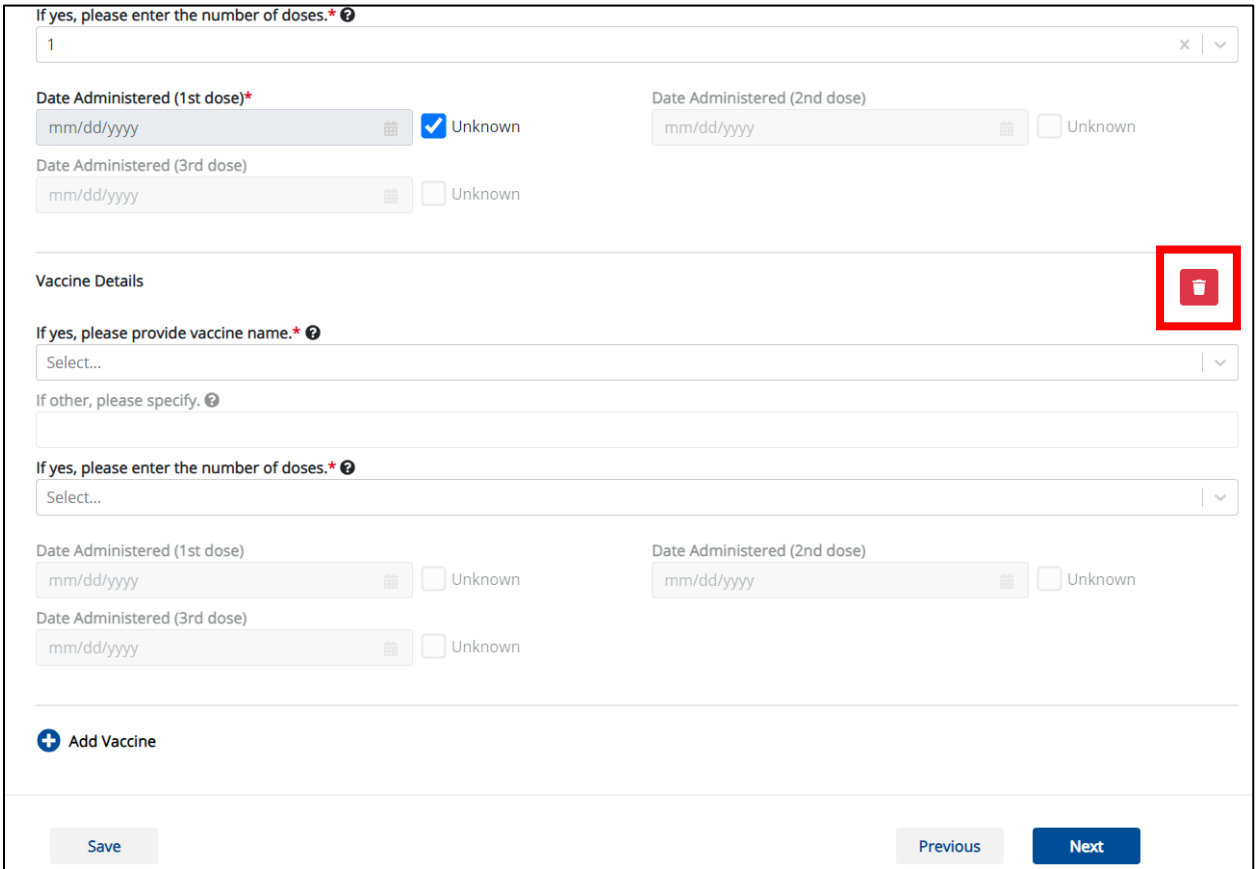

11. Once complete, click **Next** to proceed to the **Treatment Information** screen.

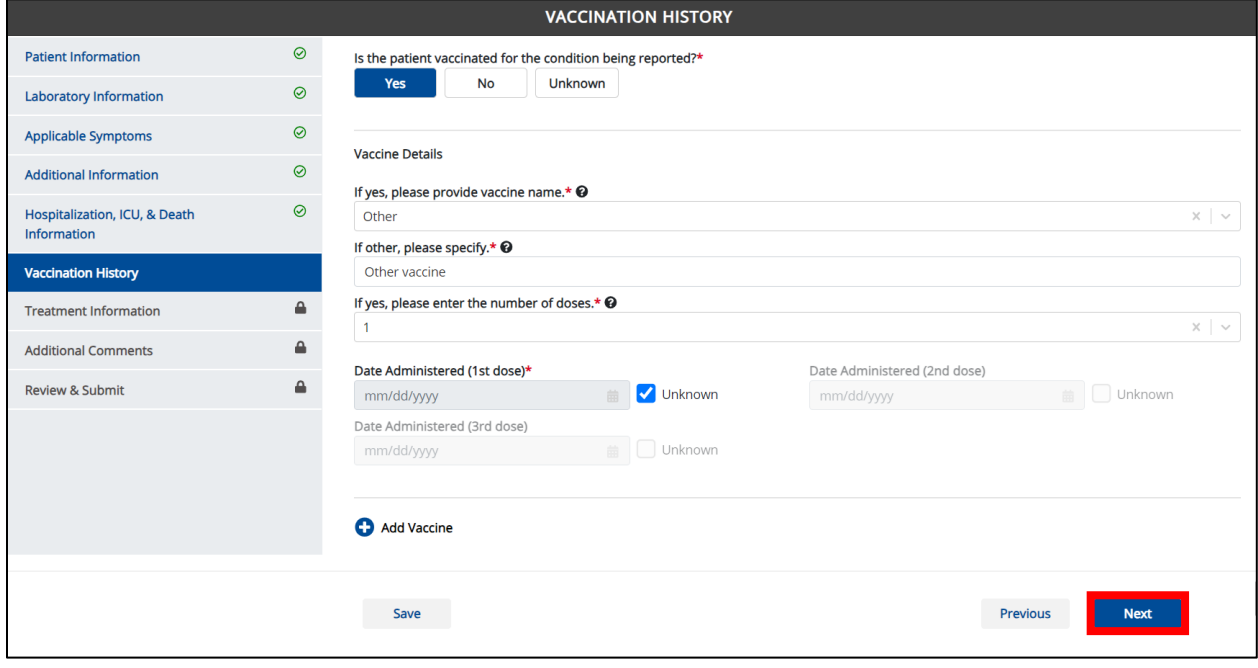

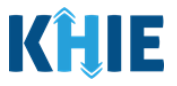

## <span id="page-42-0"></span>**8 Treatment Information**

1. On the **Treatment Information** screen, select the **appropriate answer** for the conditional question at the top: *Is the patient undergoing any treatment for the condition being reported?*

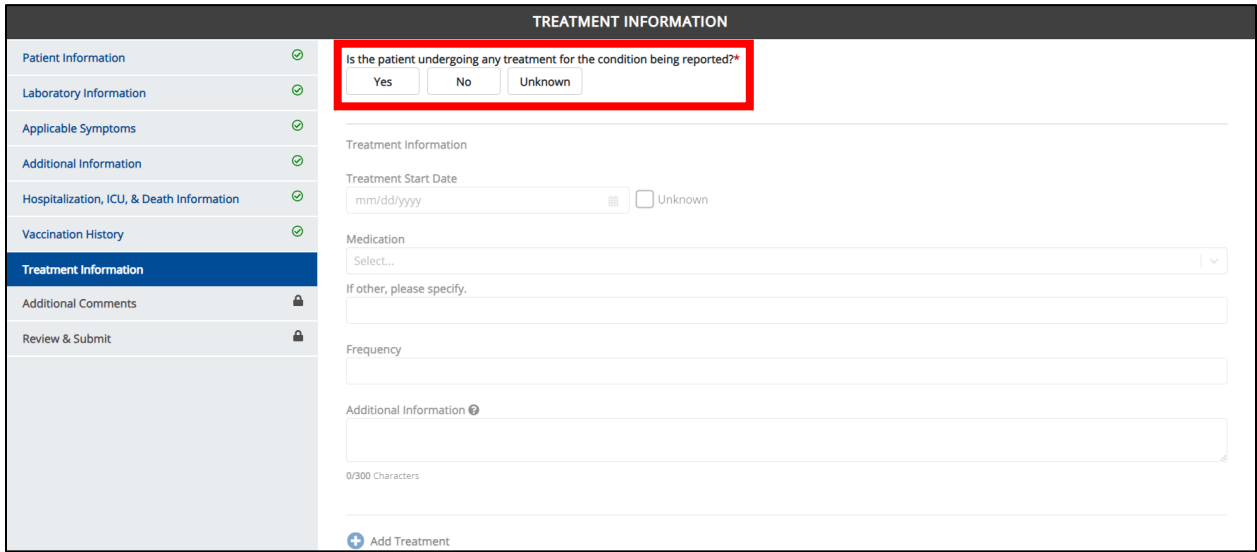

2. If *Yes* is selected for the conditional question, the subsequent fields on the screen are enabled.

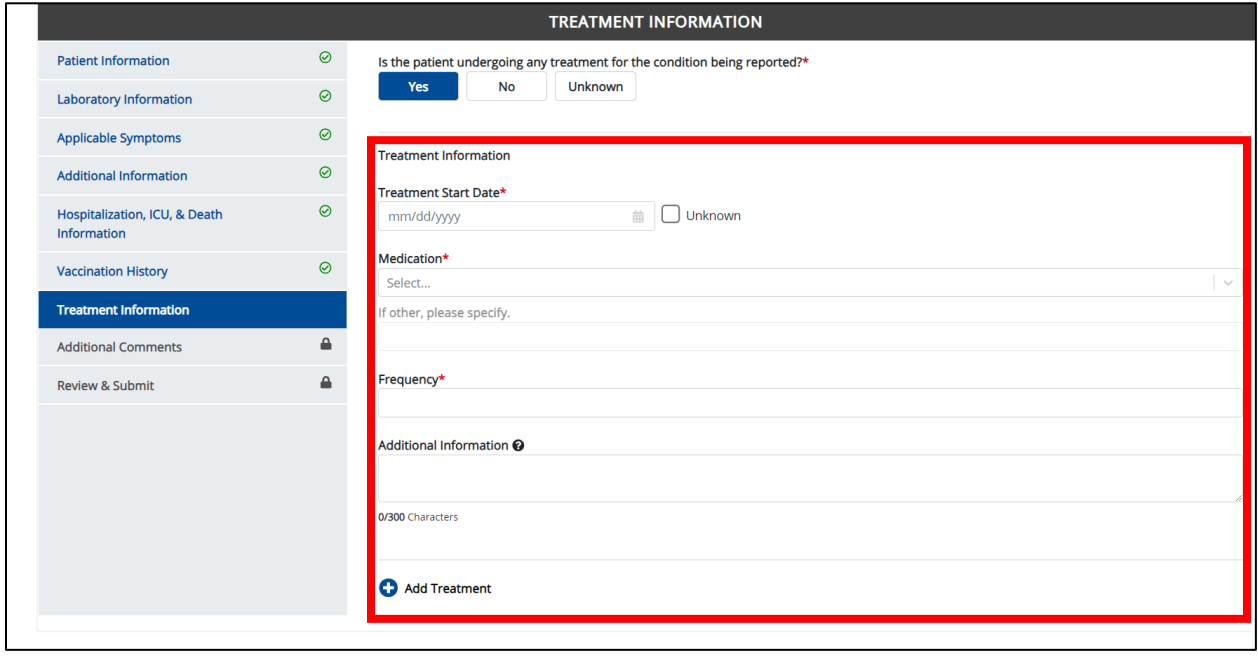

**Please Note:** If *No* or *Unknown* is selected for the conditional question, all subsequent fields are disabled.

ı J

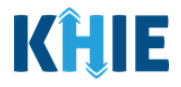

- 3. Enter the **Treatment Start Date** for Mpox.
- 12. If the onset date is unknown, click the *Unknown* checkbox.

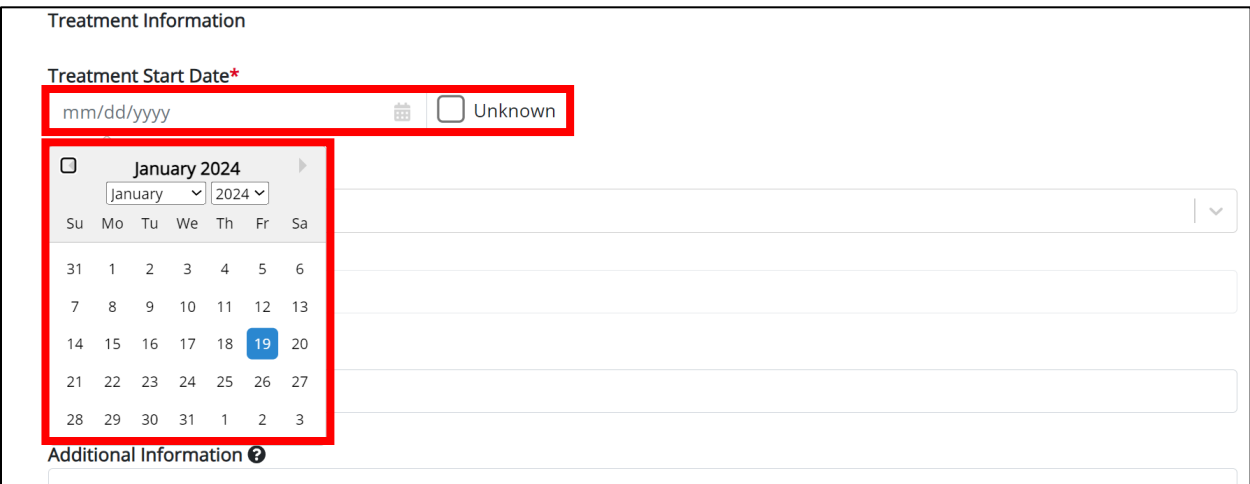

4. Select the appropriate **Medication** from the *Medication* dropdown menu.

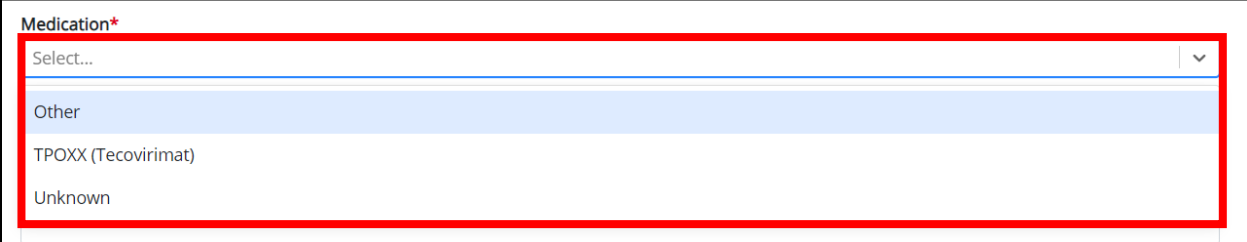

• If **Other** is selected from the dropdown menu, the subsequent field is enabled. You must enter the **Name of the Medication** in the subsequent textbox: *If other, please specify*.

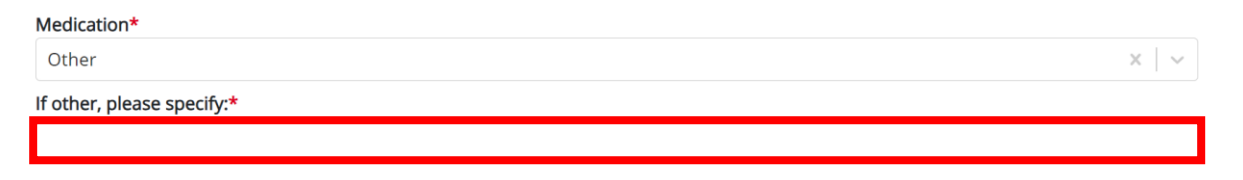

5. Enter the **Frequency** in the textbox.

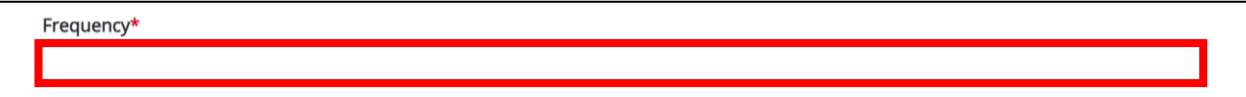

6. If applicable, enter **additional notes about the treatment** in the *Additional Information* textbox.

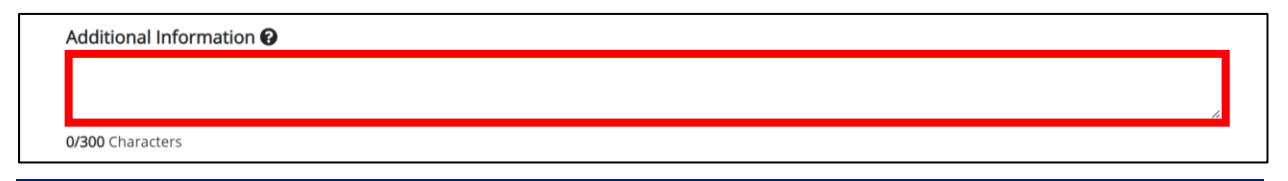

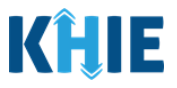

#### <span id="page-44-0"></span>**Adding Multiple Treatments**

4. Click **Add Treatment** to log the details for multiple treatments. This means that you can easily enter additional treatment details on the same patient.

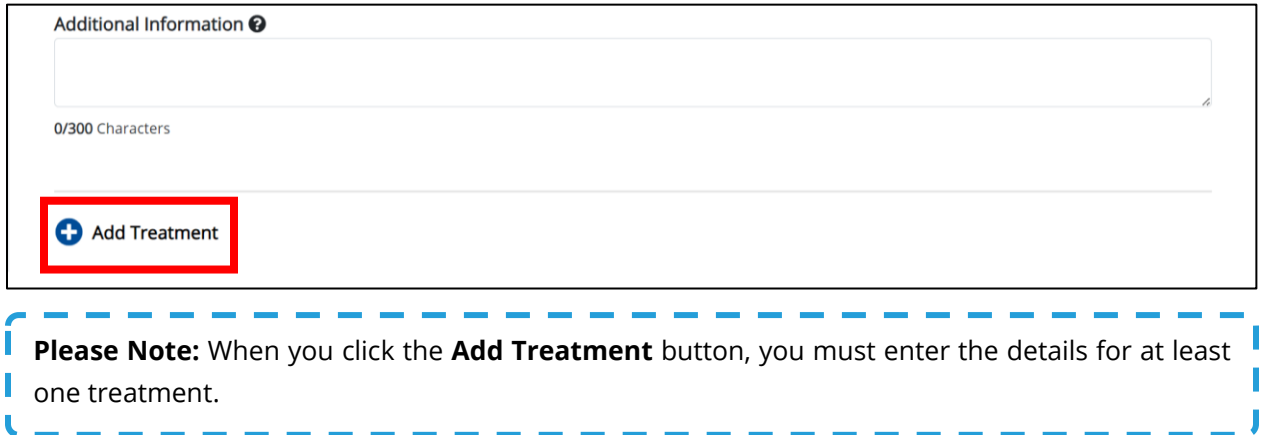

• To delete an additional treatment section, click the **Trash Bin Icon** located at the top right.

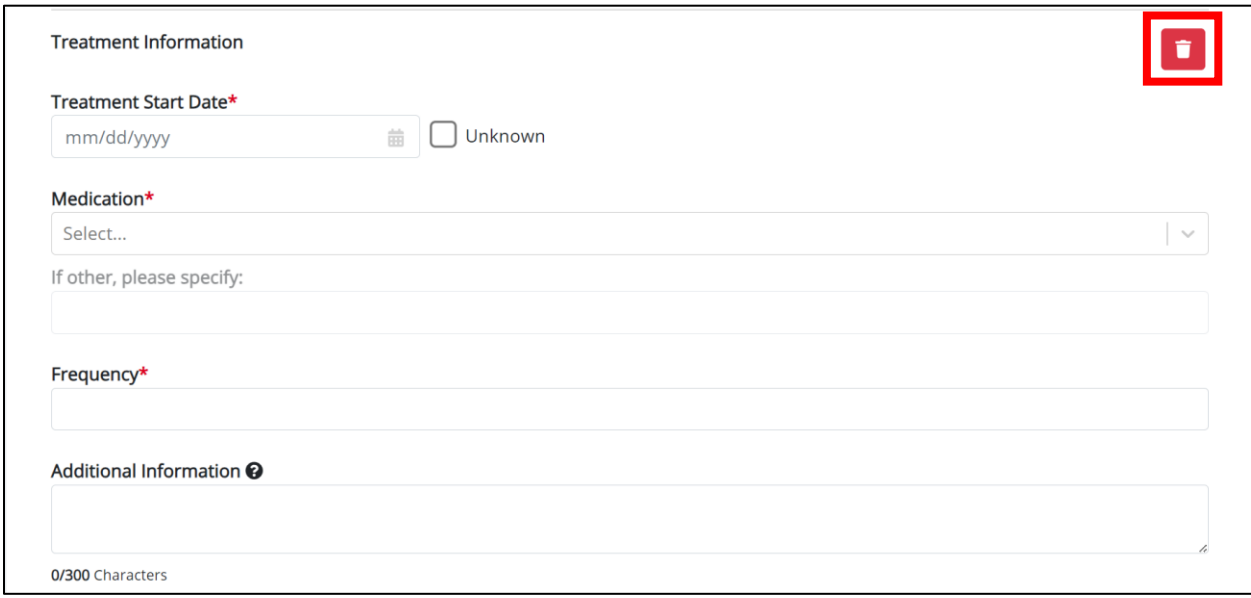

13. Once complete, click **Next** to proceed to the **Additional Comments** screen.

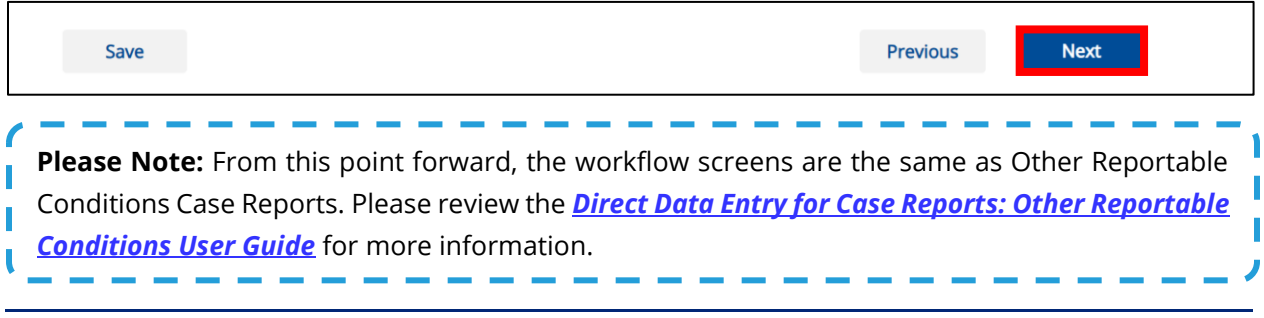

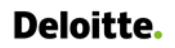

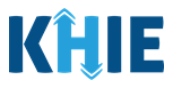

## <span id="page-45-0"></span>**9 Technical Support**

#### <span id="page-45-1"></span>**Toll-Free Telephone Support**

For questions and assistance regarding the ePartnerViewer, please call 1 (800) 633-6283.

#### <span id="page-45-2"></span>**Email Support**

To submit questions or request support regarding the ePartnerViewer, please email **[KHIESupport@ky.gov](mailto:KHIESupport@ky.gov)**.

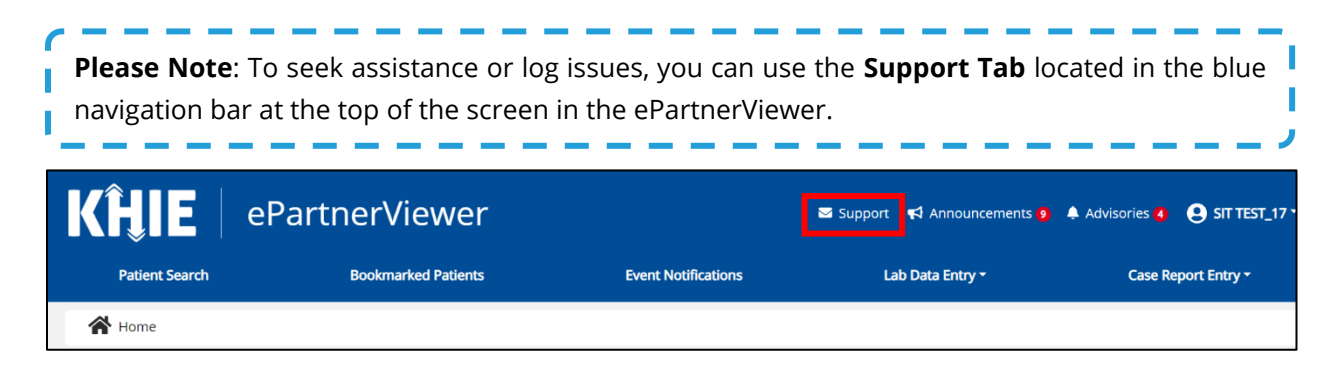